# ARM<sup>®</sup> Cortex®-M3 DesignStart™ Eval **Revision: r0p0**

**RTL and Testbench User Guide**

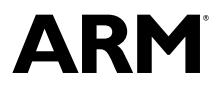

# **ARM® Cortex® -M3 DesignStart™ Eval**

#### **RTL and Testbench User Guide**

Copyright © 2017 ARM Limited or its affiliates. All rights reserved.

#### **Release Information**

#### **Document History**

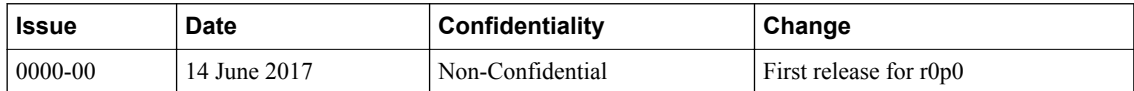

#### **Non-Confidential Proprietary Notice**

This document is protected by copyright and other related rights and the practice or implementation of the information contained in this document may be protected by one or more patents or pending patent applications. No part of this document may be reproduced in any form by any means without the express prior written permission of ARM. **No license, express or implied, by estoppel or otherwise to any intellectual property rights is granted by this document unless specifically stated.**

Your access to the information in this document is conditional upon your acceptance that you will not use or permit others to use the information for the purposes of determining whether implementations infringe any third party patents.

THIS DOCUMENT IS PROVIDED "AS IS". ARM PROVIDES NO REPRESENTATIONS AND NO WARRANTIES, EXPRESS, IMPLIED OR STATUTORY, INCLUDING, WITHOUT LIMITATION, THE IMPLIED WARRANTIES OF MERCHANTABILITY, SATISFACTORY QUALITY, NON-INFRINGEMENT OR FITNESS FOR A PARTICULAR PURPOSE WITH RESPECT TO THE DOCUMENT. For the avoidance of doubt, ARM makes no representation with respect to, and has undertaken no analysis to identify or understand the scope and content of, third party patents, copyrights, trade secrets, or other rights.

This document may include technical inaccuracies or typographical errors.

TO THE EXTENT NOT PROHIBITED BY LAW, IN NO EVENT WILL ARM BE LIABLE FOR ANY DAMAGES, INCLUDING WITHOUT LIMITATION ANY DIRECT, INDIRECT, SPECIAL, INCIDENTAL, PUNITIVE, OR CONSEQUENTIAL DAMAGES, HOWEVER CAUSED AND REGARDLESS OF THE THEORY OF LIABILITY, ARISING OUT OF ANY USE OF THIS DOCUMENT, EVEN IF ARM HAS BEEN ADVISED OF THE POSSIBILITY OF SUCH DAMAGES.

This document consists solely of commercial items. You shall be responsible for ensuring that any use, duplication or disclosure of this document complies fully with any relevant export laws and regulations to assure that this document or any portion thereof is not exported, directly or indirectly, in violation of such export laws. Use of the word "partner" in reference to ARM's customers is not intended to create or refer to any partnership relationship with any other company. ARM may make changes to this document at any time and without notice.

If any of the provisions contained in these terms conflict with any of the provisions of any signed written agreement covering this document with ARM, then the signed written agreement prevails over and supersedes the conflicting provisions of these terms. This document may be translated into other languages for convenience, and you agree that if there is any conflict between the English version of this document and any translation, the terms of the English version of the Agreement shall prevail.

Words and logos marked with <sup>®</sup> or ™ are registered trademarks or trademarks of ARM Limited or its affiliates in the EU and/or elsewhere. All rights reserved. Other brands and names mentioned in this document may be the trademarks of their respective owners. Please follow ARM's trademark usage guidelines at *<http://www.arm.com/about/trademark-usage-guidelines.php>*

Copyright © 2017, ARM Limited or its affiliates. All rights reserved.

ARM Limited. Company 02557590 registered in England.

110 Fulbourn Road, Cambridge, England CB1 9NJ.

LES-PRE-20349

#### **Confidentiality Status**

This document is Non-Confidential. The right to use, copy and disclose this document may be subject to license restrictions in accordance with the terms of the agreement entered into by ARM and the party that ARM delivered this document to.

Unrestricted Access is an ARM internal classification.

### **Product Status**

The information in this document is Final, that is for a developed product.

### **Web Address**

*<http://www.arm.com>*

# **Contents** ARM<sup>®</sup> Cortex®-M3 DesignStart™ Eval RTL and **Testbench User Guide**

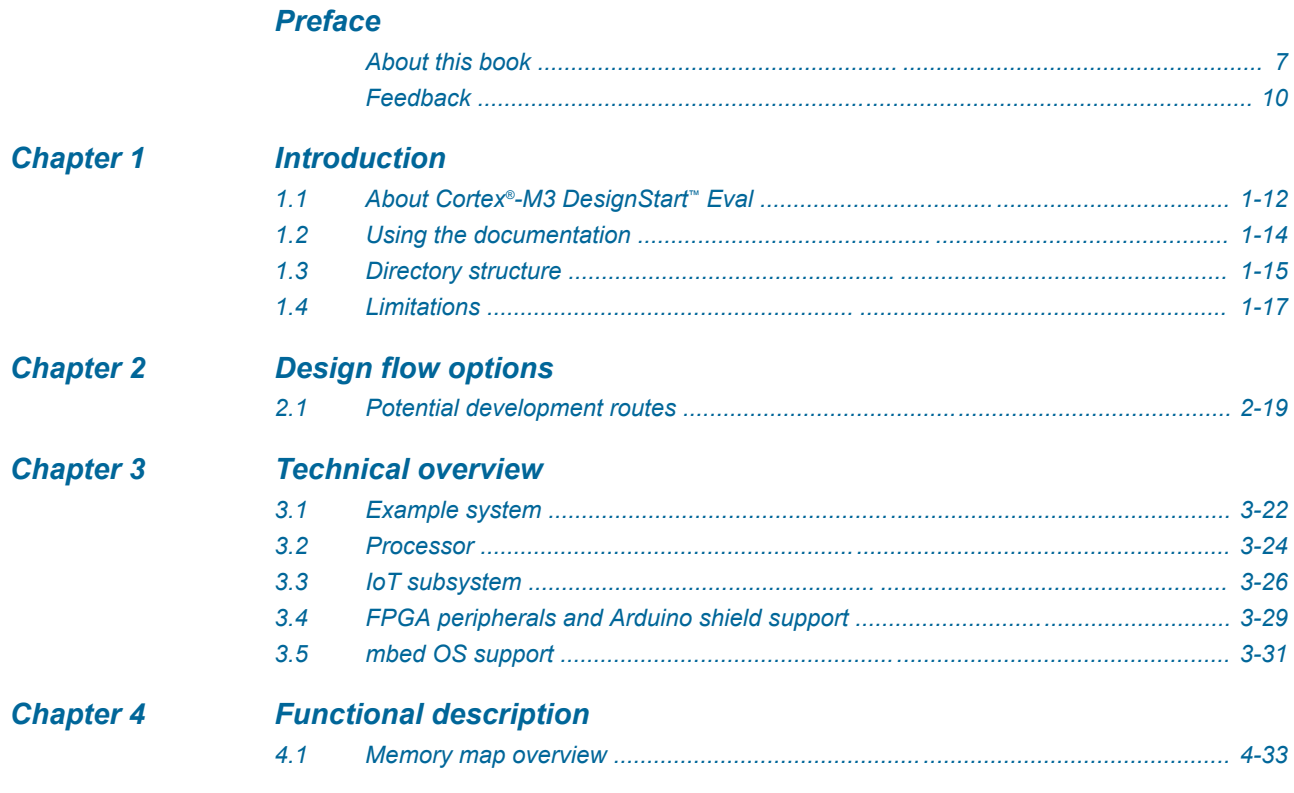

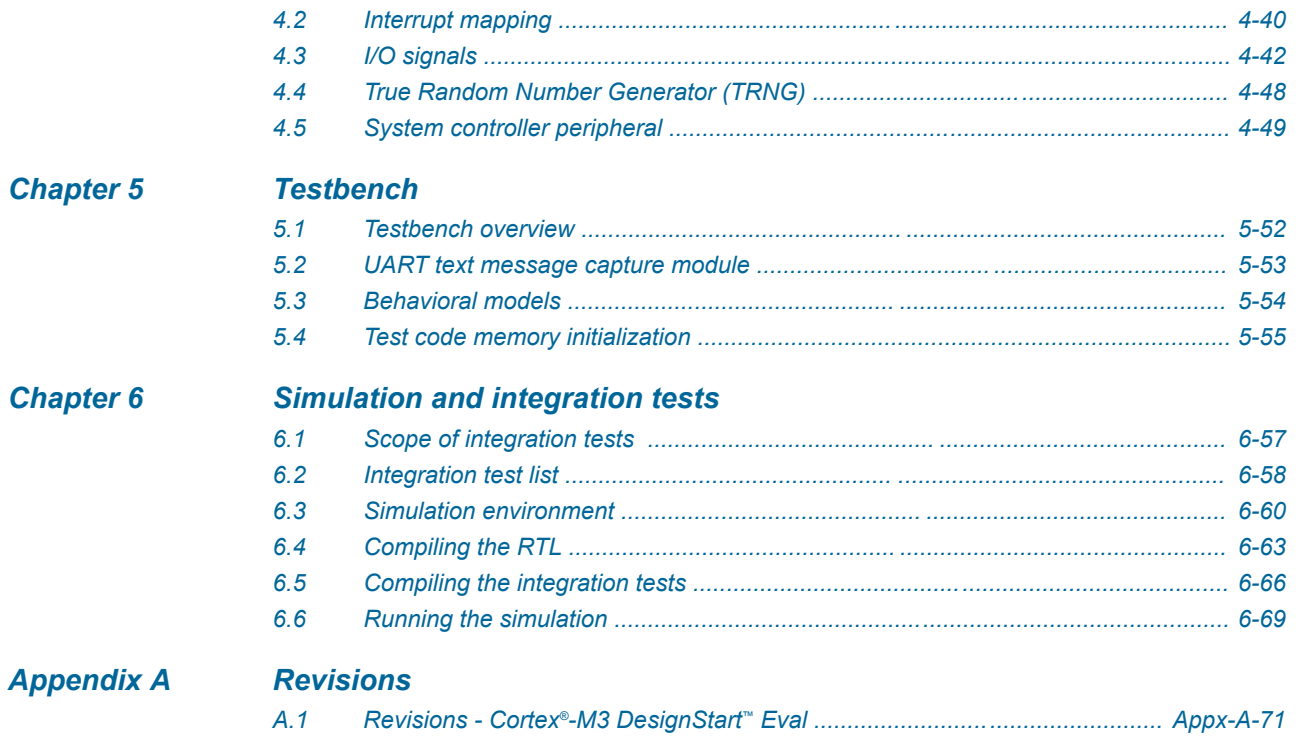

# <span id="page-5-0"></span>**Preface**

This preface introduces the *ARM® Cortex® -M3 DesignStart™ Eval RTL and Testbench User Guide*.

It contains the following:

- *[About this book](#page-6-0)* on page 7.
- *Feedback* [on page 10.](#page-9-0)

# <span id="page-6-0"></span> **About this book**

This book describes the information required for system design and RTL simulation using Cortex<sup>®</sup>-M3 DesignStart™ Eval.

## **Product revision status**

The r*m*p*n* identifier indicates the revision status of the product described in this book, for example, r*1*p*2*, where:

- r*m* Identifies the major revision of the product, for example, r1.
- p*n* Identifies the minor revision or modification status of the product, for example, p2.

### **Intended audience**

This book is written for hardware engineers, software engineers, system integrators, and system designers, who might not have previous experience of ARM products, but want to run a complete example of a working system.

### **Using this book**

This book is organized into the following chapters:

#### *[Chapter 1 Introduction](#page-10-0)*

This chapter introduces Cortex-M3 DesignStart Eval, its features, and its documentation structure.

### *[Chapter 2 Design flow options](#page-17-0)*

This chapter describes the design flow options for Cortex-M3 DesignStart Eval.

### *[Chapter 3 Technical overview](#page-20-0)*

This chapter gives an overview of the structure and main components of the example system in Cortex-M3 DesignStart Eval.

### *[Chapter 4 Functional description](#page-31-0)*

This chapter describes the memory maps, I/O pins, and TRNG registers in Cortex-M3 DesignStart Eval.

### *[Chapter 5 Testbench](#page-50-0)*

This chapter describes the components included with the testbench in Cortex-M3 DesignStart Eval.

#### *[Chapter 6 Simulation and integration tests](#page-55-0)*

This chapter describes the integration tests and how to run the simulation.

#### *[Appendix A Revisions](#page-69-0)*

This appendix describes the technical changes between released issues of this book.

#### **Glossary**

The ARM® Glossary is a list of terms used in ARM documentation, together with definitions for those terms. The ARM Glossary does not contain terms that are industry standard unless the ARM meaning differs from the generally accepted meaning.

See the *ARM®  [Glossary](http://infocenter.arm.com/help/topic/com.arm.doc.aeg0014-/index.html)* for more information.

#### **Typographic conventions**

*italic*

Introduces special terminology, denotes cross-references, and citations.

**bold**

Highlights interface elements, such as menu names. Denotes signal names. Also used for terms in descriptive lists, where appropriate.

#### monospace

Denotes text that you can enter at the keyboard, such as commands, file and program names, and source code.

#### monospace

Denotes a permitted abbreviation for a command or option. You can enter the underlined text instead of the full command or option name.

# *monospace italic*

Denotes arguments to monospace text where the argument is to be replaced by a specific value. **monospace bold**

Denotes language keywords when used outside example code.

<and>

Encloses replaceable terms for assembler syntax where they appear in code or code fragments. For example:

MRC p15, 0, <Rd>, <CRn>, <CRm>, <Opcode 2>

#### SMALL CAPITALS

Used in body text for a few terms that have specific technical meanings, that are defined in the *ARM® Glossary*. For example, IMPLEMENTATION DEFINED, IMPLEMENTATION SPECIFIC, UNKNOWN, and UNPREDICTABLE.

### **Timing diagrams**

The following figure explains the components used in timing diagrams. Variations, when they occur, have clear labels. You must not assume any timing information that is not explicit in the diagrams.

Shaded bus and signal areas are undefined, so the bus or signal can assume any value within the shaded area at that time. The actual level is unimportant and does not affect normal operation.

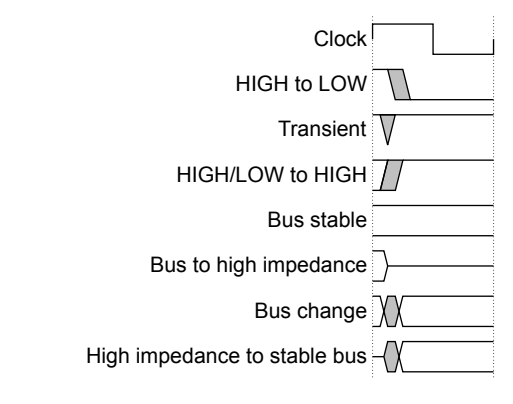

#### **Figure 1 Key to timing diagram conventions**

#### **Signals**

The signal conventions are:

#### **Signal level**

The level of an asserted signal depends on whether the signal is active-HIGH or active-LOW. Asserted means:

- HIGH for active-HIGH signals.
- LOW for active-LOW signals.

#### **Lowercase n**

At the start or end of a signal name denotes an active-LOW signal.

#### **Additional reading**

This book contains information that is specific to this product. See the following documents for other relevant information.

### **ARM publications**

- Cortex<sup>®</sup>-M3 DesignStart<sup>™</sup> Eval publications:
	- *ARM® Cortex® -M3 DesignStart™ Eval FPGA User Guide* (ARM 100896).
	- *ARM® Cortex® -M3 DesignStart™ Eval RTL and FPGA Quick Start Guide* (ARM 100895).
	- *ARM® Cortex® -M3 DesignStart™ Eval Customization Guide* (ARM 100897).
- Other ARM publications:
	- *ARM® Cortex® -M System Design Kit Technical Reference Manual* (ARM DDI0479).
	- *ARM® TrustZone® TRNG True Random Number Generator Technical Reference Manual* (ARM 1009676).
	- *ARM® PrimeCell™ Real Time Clock (PL031) Technical Reference Manual* (ARM DDI 0224).
	- *ARM® PrimeCell® Synchronous Serial Port (PL022) Technical Reference Manual* (ARM DDI 0194).
	- *ARM® Versatile™ Express Cortex® -M Prototyping System (V2M-MPS2 and V2M-MPS2+) Technical Reference Manual* (ARM 100112).
	- *Application Note AN531 uSDCARD SPI Adapter for the Cortex-M Prototyping System (MPS2+)* (ARM DAI 0531).
	- *Application Note AN502 Adapter for Arduino for the Cortex-M Prototyping System (MPS2 and MPS2+)* (ARM DAI 0502).
	- *ARM® AMBA® 3 AHB-Lite Protocol Specification (v1.0)* (ARM IHI 0033).
	- *ARM® Architecture Reference Manual ARMv7, for ARMv7-M architecture profile* (ARM DDI0403).
	- *ARM® Cortex® -M3 Technical Reference Manual* (ARM 100165).
	- *ARM® Cortex® -M3 Devices Generic User Guide* (ARM DUI0552).

### **Other publications**

None.

# <span id="page-9-0"></span> **Feedback**

## **Feedback on this product**

If you have any comments or suggestions about this product, contact your supplier and give:

- The product name.
- The product revision or version.
- An explanation with as much information as you can provide. Include symptoms and diagnostic procedures if appropriate.

# **Feedback on content**

If you have comments on content then send an e-mail to *[errata@arm.com](mailto:errata@arm.com)*. Give:

- The title *ARM Cortex-M3 DesignStart Eval RTL and Testbench User Guide*.
- The number ARM 100894 0000 00 en.
- If applicable, the page number(s) to which your comments refer.
- A concise explanation of your comments.

ARM also welcomes general suggestions for additions and improvements.

- Note -

ARM tests the PDF only in Adobe Acrobat and Acrobat Reader, and cannot guarantee the quality of the represented document when used with any other PDF reader.

# <span id="page-10-0"></span>Chapter 1 **Introduction**

This chapter introduces Cortex-M3 DesignStart Eval, its features, and its documentation structure.

It contains the following sections:

- *[1.1 About Cortex](#page-11-0)® -M3 DesignStart™ Eval* on page 1-12.
- *[1.2 Using the documentation](#page-13-0)* on page 1-14.
- *[1.3 Directory structure](#page-14-0)* on page 1-15.
- *[1.4 Limitations](#page-16-0)* on page 1-17.

# <span id="page-11-0"></span>**1.1 About Cortex® -M3 DesignStart™ Eval**

Cortex-M3 DesignStart Eval provides developers an easy way to develop and simulate SoC designs based on the ARM Cortex-M3 processor. It allows a system designer to design and test on a simulator and then proceed with hardware prototyping using an FPGA.

The Cortex-M3 DesignStart Eval package is aimed at developers who are new to ARM or have limited soft IP system design experience. The package includes the following:

- *1.1.1 RTL* on page 1-12.
- *[1.1.2 Execution Testbench](#page-12-0)* on page 1-13.
- *[1.1.3 FPGA Evaluation Flow](#page-12-0)* on page 1-13.

Cortex-M3 DesignStart Eval provides an easy entry into the ARM ecosystem, rather than a complete solution for all Cortex-M processor design scenarios.

The hardware ecosystem in Cortex-M3 DesignStart Eval is built around the CoreLink™ SSE-050 Subsystem and includes the use of the *Cortex-M System Design Kit* (CMSDK) standard library of *Advanced High-performance Bus* (AHB) and *Advanced Peripheral Bus* (APB) components. For more information on the CMSDK, see the *ARM® Cortex® -M System Design Kit Technical Reference Manual*.

The software ecosystem in Cortex-M3 DesignStart Eval uses the ARM *Cortex Microcontroller Software Interface Standard* (CMSIS) software standard library.

The use of CMSDK and CMSIS, coupled with a reprogrammable FPGA, allows for a fast turnaround and prototyping of Cortex-M3 processor-based hardware and software.

Cortex-M3 DesignStart Eval does not support the implementation of the Cortex-M3 processor into silicon. Any implementation of the Cortex-M3 processor into silicon requires you to obtain Cortex-M3 DesignStart Pro, or take a full Cortex-M3 processor license from ARM.

A Cortex-M3 DesignStart Pro license offers the following:

- The Cortex-M3 processor.
- The SDK-100 *System Design Kit* (SDK), which includes:
	- The CoreLink SSE-050 Subsystem.
	- The CMSDK components.
	- A *Real Time Clock* (RTC).
	- A stand-alone *True Random Number Generation* (TRNG).

An *Embedded Trace Macrocell* (ETM) is not included in Cortex-M3 DesignStart Pro, and requires a separate license.

If you are working on ASIC implementation, then ARM recommends that you license Cortex-M3 DesignStart Pro as early as possible.

# **1.1.1 RTL**

The RTL in Cortex-M3 DesignStart Eval includes the components and peripherals that are required to implement a complete example system in an FPGA.

The example system is intended to provide a reference starting point for a typical IoT endpoint application and is a supported ARM mbed™ platform when implemented on the ARM *Versatile Express Cortex-M Prototyping System* (V2M-MPS2+) platform.

The Cortex-M3 DesignStart Eval RTL provides an example system that includes:

- A Cortex-M3 processor in a fixed configuration (obfuscated but synthesizable).
- A modified CoreLink SSE-050 subsystem supporting a single Cortex-M3 processor with support for debug and trace.
- A memory subsystem supporting *Execute In Place* (XIP). The MPS2+ platform preloads a code file at powerup.
- Two timers for Operating System use (privileged access only).
- <span id="page-12-0"></span>Peripherals for:
	- Application use, including Timers, UART, Watchdog, *Real Time Clock* (RTC), *True Random Number Generator* (TRNG).
	- MPS2+ platform, including Color LCD, Audio, and Ethernet.
- Arduino Shield expansion using the adapter for the Arduino board.
- SPI interface supporting application persistent storage on microSD card.
- Reusable ARM *Advanced Microcontroller Bus Architecture* (AMBA) SoC interconnect components for system level development.

You must not modify the obfuscated Cortex-M3 processor (cortexm3ds\_logic.v).

You are only permitted to redistribute the following files (modified or original), with the original headers unchanged, and any modifications clearly identified:

- fpga\_top.v
- m3ds\_user\_partition.v
- m3ds peripherals wrapper.v

# **1.1.2 Execution Testbench**

The Execution Testbench in Cortex-M3 DesignStart Eval is an RTL package that allows system design and simulation with a suitable Verilog simulator.

The Cortex-M3 DesignStart Eval Execution Testbench includes:

- A simulation model of the processor that includes register visibility and instruction execution tracing.
- Memory models that match the FPGA target.
- ARM CoreSight™ debug test engine that is preconfigured for a single fixed debug and trace implementation.
- Integration tests for memories and internal peripherals.

You are expected to modify the test code to support any modifications you make to your design. You must not redistribute any test code or binaries from these deliverables unless it is developed using mbed source code.

You are only permitted to redistribute the following files (modified or original), with the original headers unchanged, and any modifications clearly identified:

- tb\_fpga\_shield.v
- cmsdk uart capture ard.v

### **1.1.3 FPGA Evaluation Flow**

The Cortex-M3 DesignStart Eval FPGA Evaluation Flow allows developers to build an image file of the simulation system that can be used with the ARM *Versatile Express Cortex-M Prototyping System* (V2M-MPS2+). The FPGA image can be customized to the user system requirements.

The Cortex-M3 DesignStart Eval FPGA Evaluation Flow requires the purchase of the MPS2+ FPGA platform.

The MPS2+ FPGA platform includes a *Motherboard Configuration Controller* (MCC) on the baseboard, which provides the following features that are necessary to emulate an ARM mbed compliant system:

- Target application code. The target has no flash memory. The SRAM is instead initialized at powerup by the MCC using information stored on the configuration microSD card.
- DAPLink implementing CMSIS-DAP over USB for debug access.
- UART access is provided by a serial connector (and included serial to USB cable).
- *Real Time Clock* (RTC) initialization from baseboard processor on powerup.

For more information on how to use the MPS2+ FPGA platform, see the *ARM® Versatile™ Express Cortex® -M Prototyping System (V2M-MPS2 and V2M-MPS2+) Technical Reference Manual*.

You must not redistribute any FPGA bit files or other representations of the design that are produced from Cortex-M3 DesignStart Eval.

# <span id="page-13-0"></span>**1.2 Using the documentation**

There are several documents that are provided with Cortex-M3 DesignStart Eval.

### **Scope of this document**

The *ARM® Cortex® -M3 DesignStart™ Eval RTL and Testbench User Guide* is the main document for system design and RTL simulation using Cortex-M3 DesignStart Eval.

## **Other documents**

The following table shows the documents that relate to the design flow processes for Cortex-M3 DesignStart Eval:

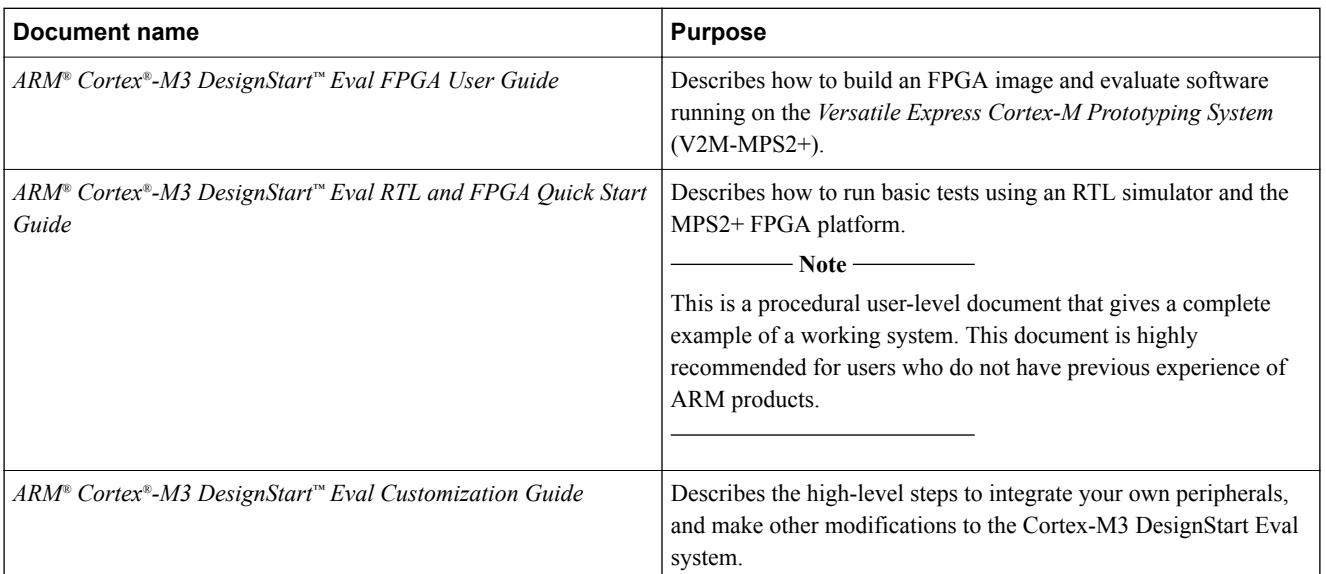

**Table 1-1 Other Cortex-M3 DesignStart Eval documents**

For more information about:

- Programming the Cortex-M3 processor, see the ARM<sup>®</sup> Cortex<sup>®</sup>-M3 Technical Reference Manual.
- Software development on a Cortex-M3 device, see the ARM<sup>®</sup> Cortex<sup>®</sup>-M3 Devices Generic User *Guide*. This is a generic device user-level reference document.
- The ARM architecture that the Cortex-M3 processor complies with, and the instruction set and exception model it uses, see the *ARM<sup>®</sup>* Architecture Reference Manual ARMv7, for ARMv7-M *architecture profile*.
- The AHB-Lite master interface that the Cortex-M3 processor implements, see the  $ARM^{\circ}$   $AMBA^{\circ}$  3 *AHB-Lite Protocol Specification (v1.0)*.
- Peripherals and interconnect components, see the *ARM<sup>®</sup>* Cortex<sup>®</sup>-M System Design Kit Technical *Reference Manual*.
- The *Real Time Clock* (RTC), see the *ARM® PrimeCell™ Real Time Clock (PL031) Technical Reference Manual*.
- The *Serial Peripheral Interface* (SPI), see the *ARM® PrimeCell® Synchronous Serial Port (PL022) Technical Reference Manual*.
- The MPS2+ FPGA platform, see the *ARM® Versatile™ Express Cortex® -M Prototyping System (V2M-MPS2 and V2M-MPS2+) Technical Reference Manual*.
- The *True Random Number Generator* (TRNG), see the *ARM® TrustZone® TRNG True Random Number Generator Technical Reference Manual*.

# <span id="page-14-0"></span>**1.3 Directory structure**

The following diagram shows the main directories of the Cortex-M3 DesignStart Eval:

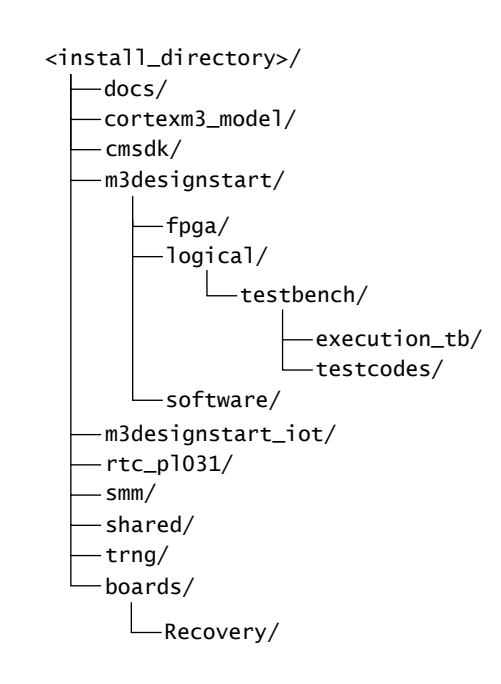

### **Figure 1-1 Main directories for Cortex-M3 DesignStart Eval**

The following table describes the contents of each top-level directory:

### **Table 1-2 Directory descriptions**

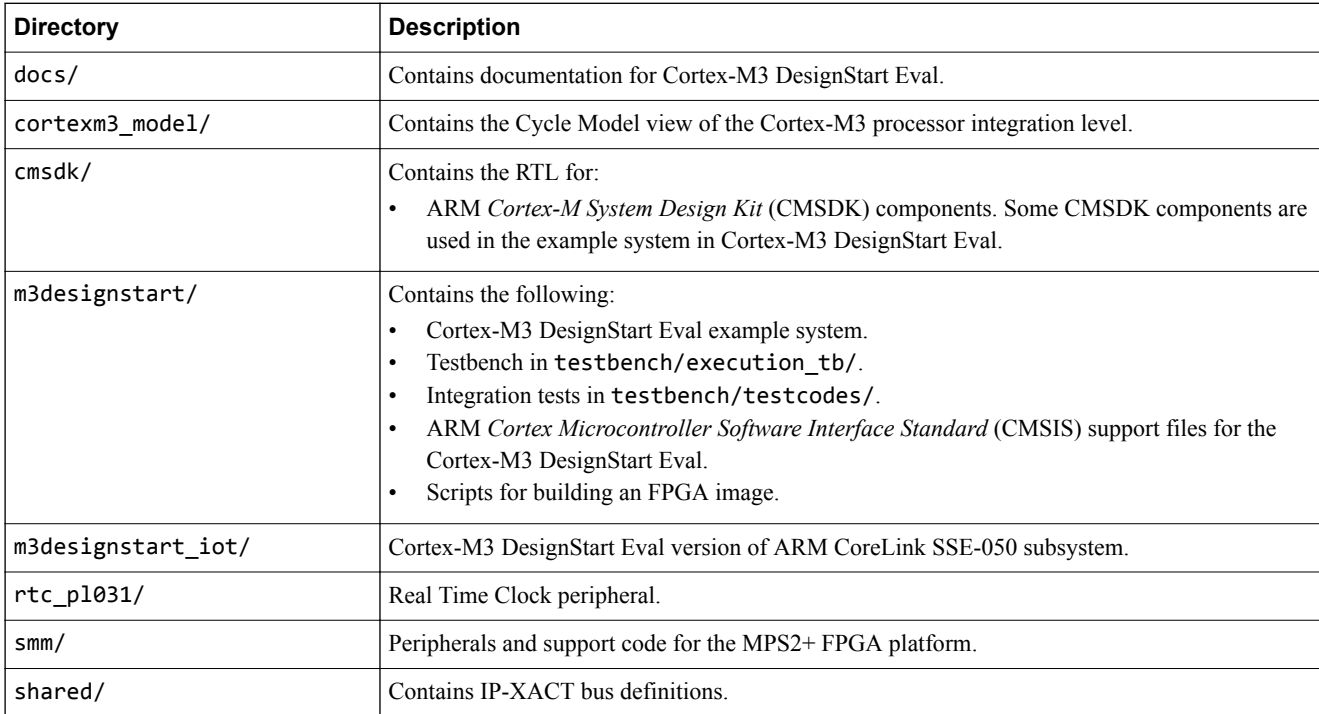

# **Table 1-2 Directory descriptions (continued)**

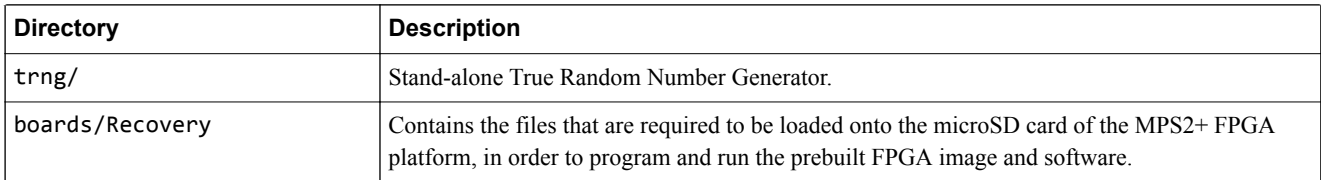

# <span id="page-16-0"></span>**1.4 Limitations**

You should not use the processor technology or the supporting deliverables as an indicator of what is received under a full license of the ARM Cortex-M3 processor.

### **Example system**

Although the system that forms the basis for the design is built from components intended for an ASIC implementation, you are required to consider various conditions when planning to migrate from the example system here to a fully optimized ASIC implementation.

The subsystem provides some support for fine-grained power management, but does not implement any actual power control features. Typically, an ASIC would implement several different clock and power domains aimed at providing good performance without having an undue impact on standby power drain. Some critical guarantees are required for the timing of power rails and control signals, particularly in devices that implement embedded flash memory.

### **Obfuscated RTL**

The obfuscated RTL view gives acceptable results when implemented in the FPGA, but does not provide a good reference for place-and-route prototyping.

There are no standard cell libraries included with Cortex-M3 DesignStart Eval.

### **Peripherals**

The peripheral set that is provided for the example FPGA system is limited compared with the full set, which may be required for a small ASIC.

### **Integration tests**

The integration tests included with Cortex-M3 DesignStart Eval can be used as a starting point for a full test suite, but they are not exhaustive and will need to be extended as part of the work to design a full ASIC.

### **ROM table**

The CoreSight ROM table is part of the obfuscated CORTEXM3INTEGRATIONDS level, and Cycle Model. This has a fixed device identifier, which indicates that this is an example system supporting the Cortex-M3 processor from ARM. In a production device, the identification registers indicate the company that makes the device, and their own part number.

# <span id="page-17-0"></span>Chapter 2 **Design flow options**

This chapter describes the design flow options for Cortex-M3 DesignStart Eval.

It contains the following section:

• *[2.1 Potential development routes](#page-18-0)* on page 2-19.

# <span id="page-18-0"></span>**2.1 Potential development routes**

There are a range of options to use the Cortex-M3 DesignStart Eval package for your own design flows, with a combination of RTL, FPGA, or system modeling tools.

Simulation using the Cortex-M3 DesignStart Eval product is a likely first step in a wide range of possible design flows that leads you to develop your own products based on ARM technology. The various stages in the design flows require that you license other EDA tools, and have access to suitable compute resources. You may also need to license additional IPs to complete the process.

Cortex-M3 DesignStart Eval can be used with either an RTL simulator, or an FPGA platform, and a development toolchain. A limited term license for the ARM Keil® *Microcontroller Development Kit* (MDK) is included with DesignStart Eval. You can use this to evaluate the flows and perform low-level prototyping or modeling.

Cortex-M3 DesignStart Eval must not be used to manufacture devices.

You can also extend your evaluation of Cortex-M3 DesignStart Eval environment by using existing offthe-shelf standard parts and modules to extrapolate from the results you obtain in simulation, or on FPGA.

The model of the processor provided with Cortex-M3 DesignStart Eval is built using the ARM Cycle Model technology. These models can also be used for system level modeling and software evaluation. Fully featured Cycle Models can be licensed from ARM.

Cortex-M3 DesignStart Pro is a fast-track license option to access the full Cortex-M3 processor and SDK-100 deliverables to develop your own SoC design. This allows detailed SoC *Power, Performance and Area* (PPA) investigations and enables manufacture of devices. If you already have a good understanding of the design flow and the product you intend to develop, then Cortex-M3 DesignStart Pro may be a more appropriate starting point compared to the Cortex-M3 DesignStart Eval product.

The key use cases of the various development options are shown in the following table:

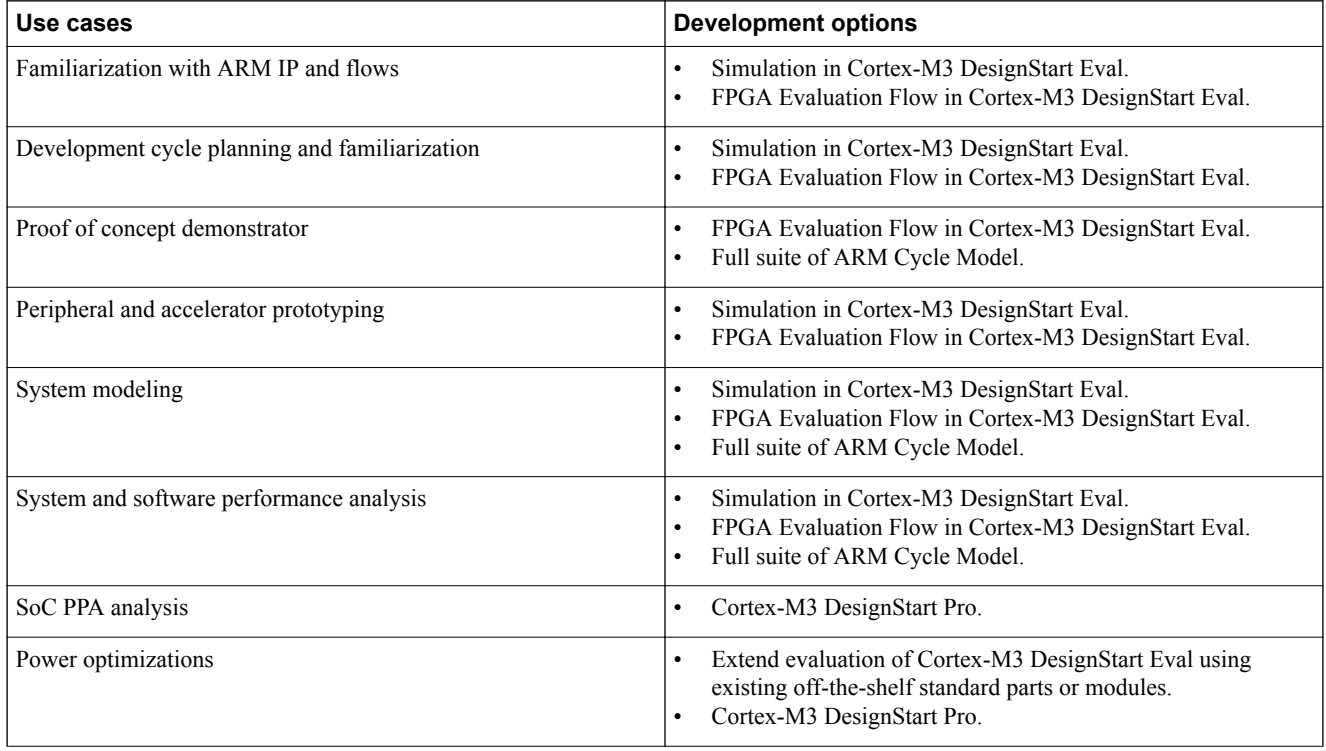

#### **Table 2-1 Potential development routes**

# **Table 2-1 Potential development routes (continued)**

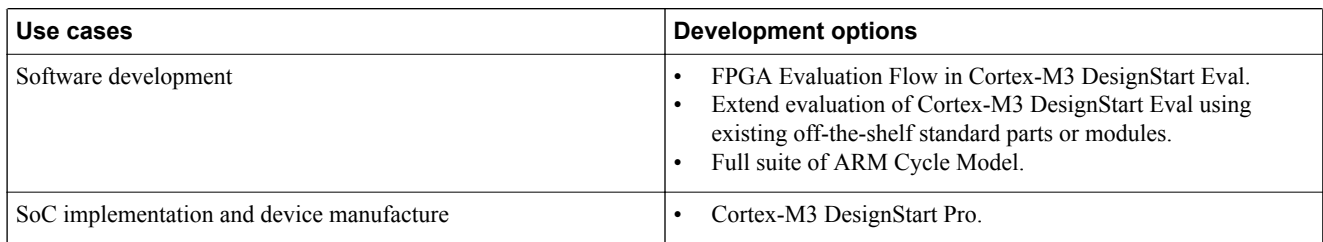

# <span id="page-20-0"></span>Chapter 3 **Technical overview**

This chapter gives an overview of the structure and main components of the example system in Cortex-M3 DesignStart Eval.

It contains the following sections:

- *[3.1 Example system](#page-21-0)* on page 3-22.
- *3.2 Processor* [on page 3-24.](#page-23-0)
- *[3.3 IoT subsystem](#page-25-0)* on page 3-26.
- *[3.4 FPGA peripherals and Arduino shield support](#page-28-0)* on page 3-29.
- *[3.5 mbed OS support](#page-30-0)* on page 3-31.

# <span id="page-21-0"></span>**3.1 Example system**

Cortex-M3 DesignStart Eval provides an example system, which includes all the components and peripherals that you require to implement a functioning mbed OS endpoint device.

The example system is designed to be implemented on the ARM *Versatile Express Cortex-M Prototyping System* (V2M-MPS2+), and comes with a full simulation environment.

The example system is built around the Cortex-M3 processor and the CoreLink SSE-050 Subsystem. In addition to the standard peripherals provided by the MPS2+ board, the example system in Cortex-M3 DesignStart Eval provides the following peripherals:

- Two timers that are dedicated for mbed OS usage.
- Timers, UART, Watchdog, *Real Time Clock* (RTC), and *True Random Number Generator* (TRNG) for application use.
- SPI interface for microSD card, using the microSD card SPI adapter board.

The following diagram shows an overview of the different hierarchies in the example system:

<span id="page-22-0"></span>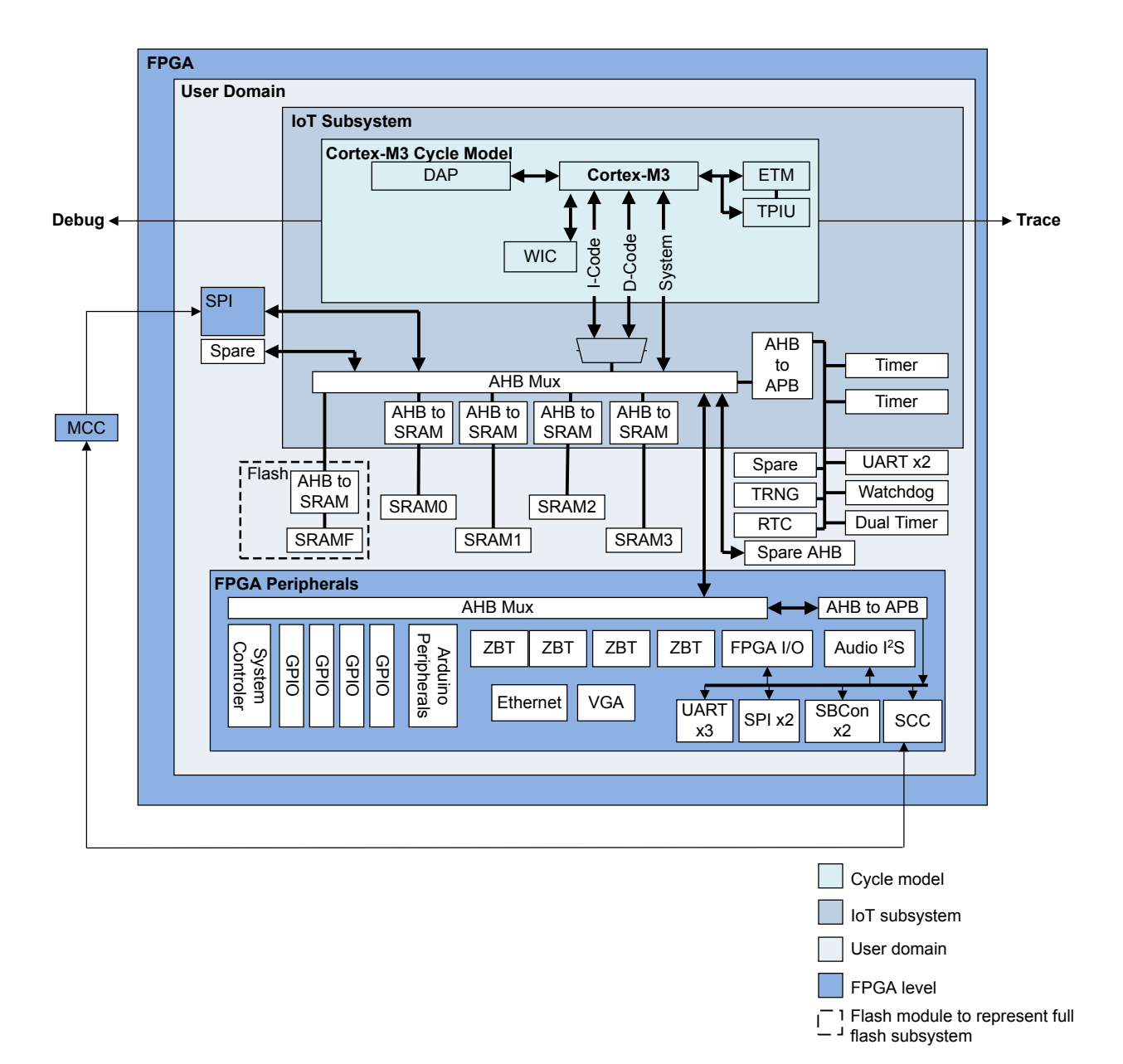

**Figure 3-1 Cortex-M3 DesignStart Eval example system**

# **Related references**

*[3.2 Processor](#page-23-0)* on page 3-24*.*

*[3.3 IoT subsystem](#page-25-0)* on page 3-26*.*

*[3.4 FPGA peripherals and Arduino shield support](#page-28-0)* on page 3-29*.*

# <span id="page-23-0"></span>**3.2 Processor**

The processor in ARM Cortex-M3 DesignStart Eval is a fixed configuration of the Cortex-M3 processor. This enables easy evaluation access to the Cortex-M3 processor technology without the flexibility to configure the design, which is included in the full product.

The processor in Cortex-M3 DesignStart Eval is delivered in two alternative forms, which are the obfuscated RTL, and a Cycle Model.

### **Obfuscated RTL**

The obfuscated RTL is used to rebuild an FPGA image of the system when a modification is done on the example system. Only a limited set of internal registers are exposed for debug purposes.

The obfuscated RTL of the processor is preconfigured, and it is a synthesizable Verilog version of the full Cortex-M3 processor. It is not intended for a production SoC, and does not show optimum performance if used for ASIC implementation evaluations.

### **Cycle Model**

The Cycle Model of the processor includes visibility of the internal processor architectural registers, for simulation and debug purposes. The model is linked with your simulator during compilation. The model also generates a Tarmac log, which is a textual trace output file that contains all the instructions executed, and register and memory transactions.

This section contains the following subsections:

- *3.2.1 Processor configuration* on page 3-24.
- *[3.2.2 Processor debug features](#page-24-0)* on page 3-25.

### **3.2.1 Processor configuration**

The processor obfuscated RTL and Cycle Model in Cortex-M3 DesignStart Eval are configured to the following parameter values:

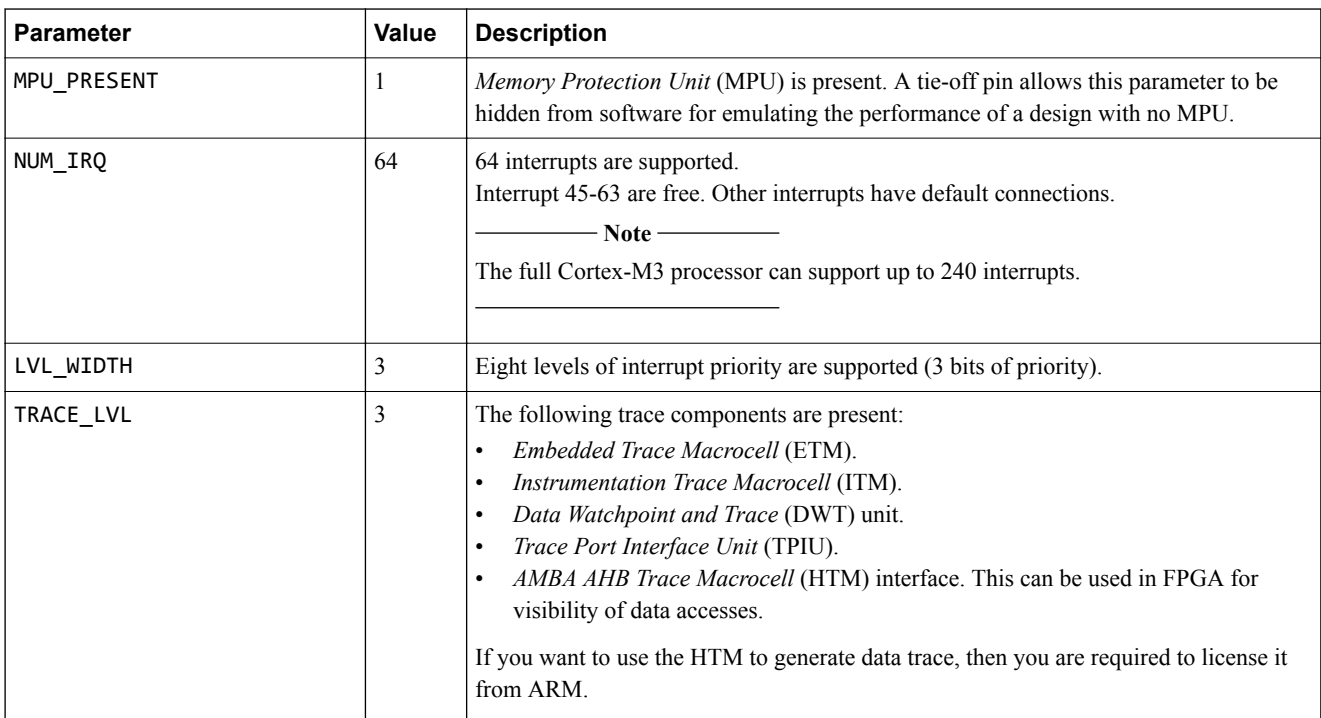

### **Table 3-1 Processor configuration parameter and values**

### **Table 3-1 Processor configuration parameter and values (continued)**

<span id="page-24-0"></span>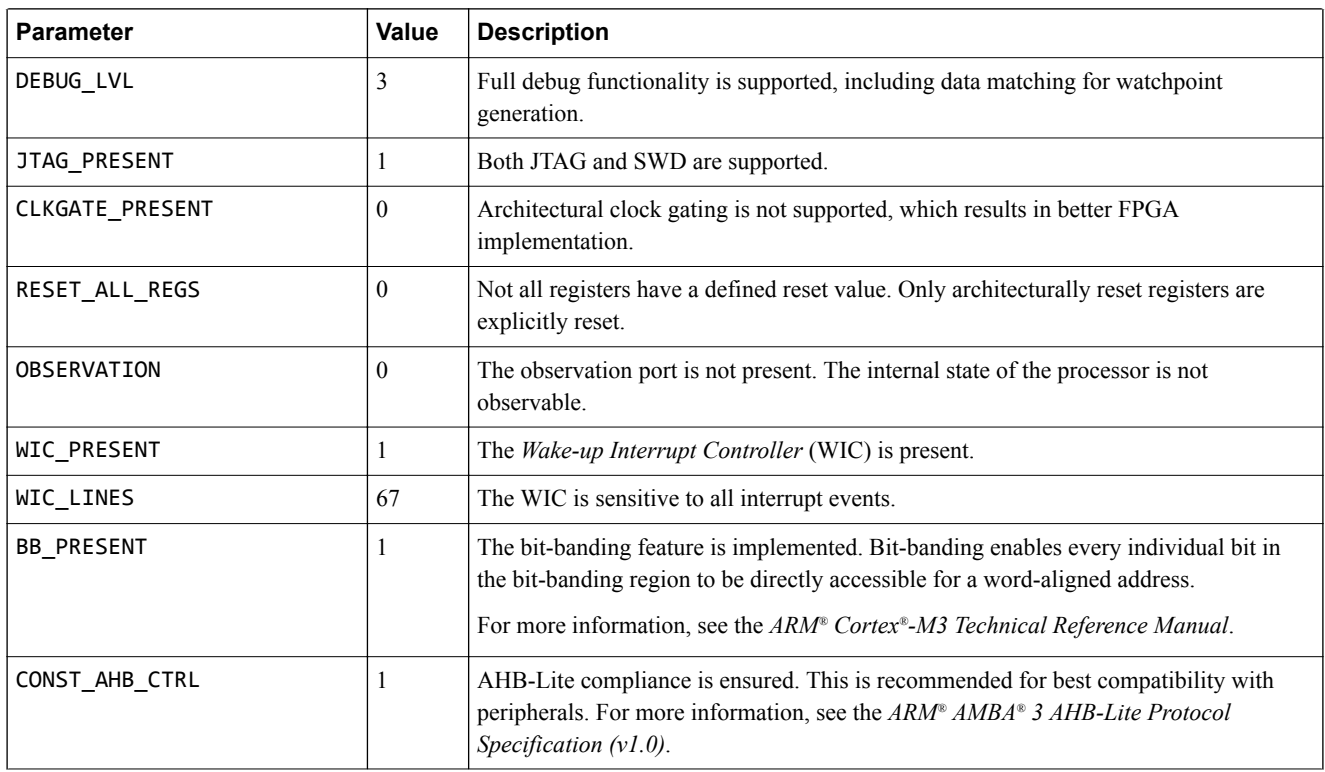

 $-$  Note  $-$ 

The processor in Cortex-M3 DesignStart Pro can be configured without restriction.

# **3.2.2 Processor debug features**

The processor obfuscated RTL and Cycle Model implement an example of the Cortex-M3 processor integration level with preintegrated debug and trace components, and is configured for single core operation only.

The debug features include:

- *Serial Wire-JTAG Debug Access Port* (SW-JTAG DAP), which is similar to standard Cortex-M3 implementation. This provides the external interface to the debug hardware on the FPGA board.
- *AHB-Debug Access Port* (AHB-DAP), which provides access to processor registers and system memory.
- *Data Watchpoint and Trace* (DWT) unit. This provides automated tracing of processor events.
- *Instrumentation Trace Macrocell* (ITM). This allows limited and low overhead debug messaging, which is initialized by software.
- Instruction-only *Embedded Trace Macrocell* (ETM). This allows for non-intrusive, full cycle, and accurate instruction trace.
- A 4-pin Cortex-M processor optimized trace port supporting Single Wire Output protocol.

To use the 4-pin ETM trace mode of the *Trace Port Interface Unit* (TPIU), dedicated trace capture is required. You must connect to the trace port to observe the trace generated by the ETM. To implement an ETM in silicon, you are required to license it separately from ARM.

Since the debug configuration is fixed, only a simple connectivity test is provided for the Serial Wire configuration.

# <span id="page-25-0"></span>**3.3 IoT subsystem**

Cortex-M3 DesignStart Eval includes an IoT compute subsystem that extends the processor with the following:

- Bus interconnect
- SRAM controller.
- Timer peripherals that are required by the ARM mbed software.
- Expansion capability for embedded flash controller.
- Radio product expansion interface (ARM Cordio® radio IP or similar communications interface).

This section contains the following subsections:

- *3.3.1 Subsystem features* on page 3-26.
- *3.3.2 Subsystem components* on page 3-26.
- *[3.3.3 ARM Cordio radio integration](#page-26-0)* on page 3-27.
- *[3.3.4 Example peripheral integration](#page-27-0)* on page 3-28.

### **3.3.1 Subsystem features**

The features of the IoT subsystem in Cortex-M3 DesignStart Eval include:

- Instantiation of the Cortex-M3 processor with debug and trace.
- Two *Advanced Peripheral Bus* (APB) timers.
- A multi-layer AMBA AHB-Lite interconnect.
	- Two AHB-Lite slave expansion ports with access to the full peripheral and memory range.
	- Two AHB-Lite master expansion ports (one mapped to a 64KB region).
	- 14 APB4 master expansion ports (4KB address space each).
- A memory system consisting of:
	- AHB-Lite master expansion and two APB4 master expansion ports dedicated for connection to a flash interface (on chip or external, and optionally with cache).
	- Static memory arranged in four banks of 32KB.

The IoT subsystem used for the example system in Cortex-M3 DesignStart Eval is a simplified version of CoreLink SSE-050. You can replace the subsystem with the full version of CoreLink SSE-050 for production. You can also create alternative subsystem designs that suit the needs of your application using the *Cortex-M System Design Kit* (CMSDK) components, which are included in Cortex-M3 DesignStart Eval. For more information on the CMSDK, see the *ARM® Cortex® -M System Design Kit Technical Reference Manual*.

# **3.3.2 Subsystem components**

The following diagram gives an overview of the IoT subsystem in Cortex-M3 DesignStart Eval:

<span id="page-26-0"></span>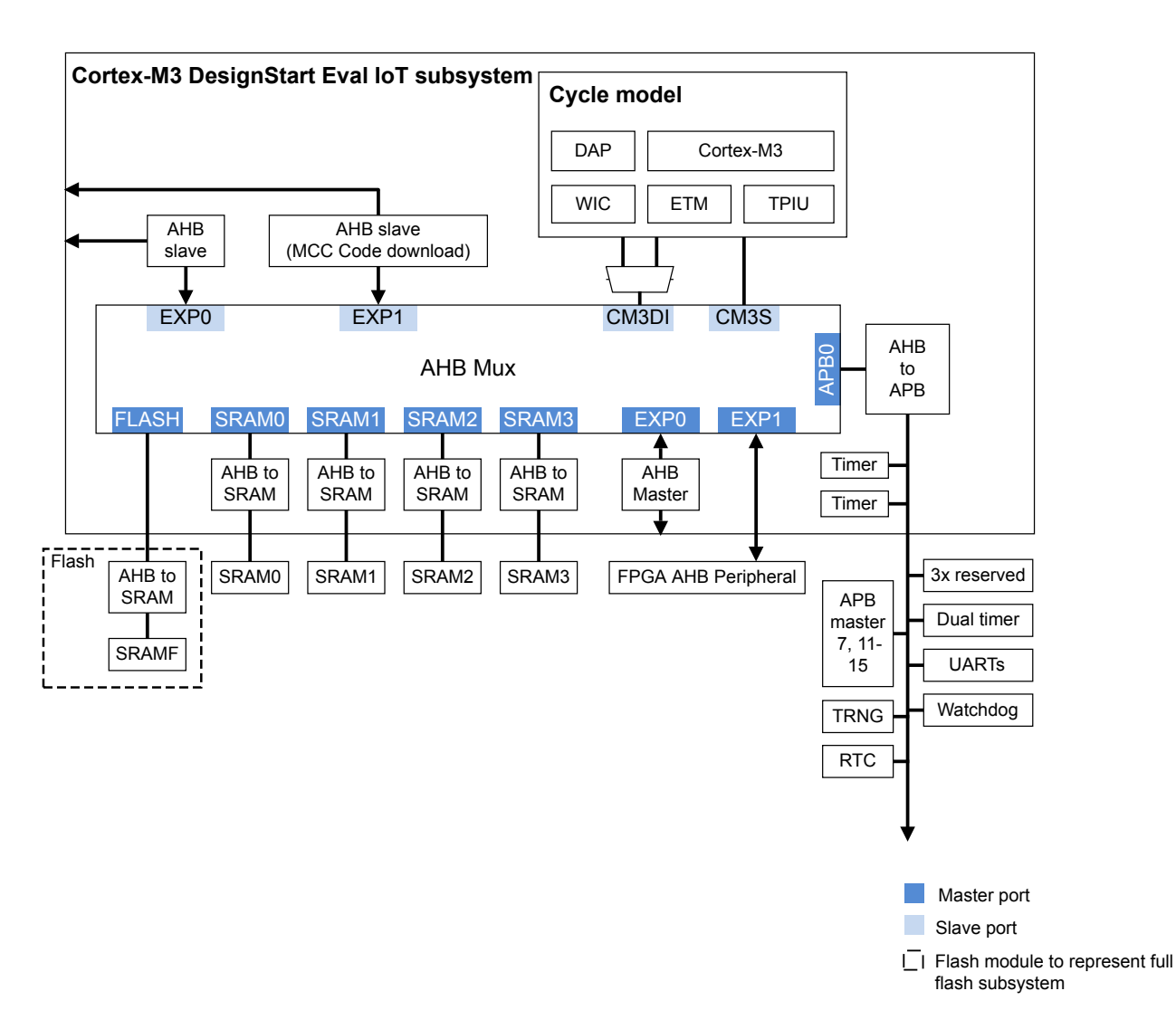

# **Figure 3-2 Cortex-M3 DesignStart Eval IoT subsystem**

The ports of the IoT subsystem in the example system are connected as follows:

- The debug port is routed to the baseboard. It is connected to the USB port using the CMSIS-DAP protocol.
- The trace port is routed to the baseboard connector.
- One AHB master port is used for peripherals.
- One AHB master port is unused.
- One AHB slave port is used for the *Motherboard Configuration Controller* (MCC) for code download.
- One AHB slave port is unused.
- Six APB master ports that are used for closely coupled peripherals.
- Three APB master ports that are reserved for memory system and flash control.
- Five APB master ports that are unused.

### **3.3.3 ARM Cordio radio integration**

The IoT subsystem in Cortex-M3 DesignStart Eval is designed to integrate with the ARM Cordio radio IP.

<span id="page-27-0"></span>If the ARM Cordio radio IP is integrated, the following are used:

- One AHB-Lite master port for driving the Link Layer Control Channel interface.
- One AHB-Lite slave port for *Direct Memory Access* (DMA).

The radio also requires interrupt and GPIO connections for status and control.

For more information on adding the ARM radio IP to the subsystem, see the  $ARM$ <sup>®</sup> Cortex<sup>®</sup>-M3 *DesignStart™ Eval Customization Guide*.

### **3.3.4 Example peripheral integration**

There are several APB master expansion ports from the IoT subsystem that are used for tightly coupled peripherals for application use.

These APB ports provide functions that are common to many SoC developments. These ports are shown in *[Figure 3-1 Cortex-M3 DesignStart Eval example system](#page-22-0)* on page 3-23.

ARM recommends that you use three of the APB expansion ports with a cache (port 3), and embedded flash memory controller (ports 9 and 10). The design hierarchy instantiates m3ds simple flash as a wrapper for the AHB to SRAM instance. This wrapper provides access to the **FLASH0** AHB port, and the APB ports. Therefore, a full embedded flash subsystem can be used as a drop-in replacement.

The other tightly coupled peripherals are:

- *Cortex-M System Design Kit* (CMSDK) Dual Timer.
- Two CMSDK UARTs, where one peripheral is connected to a serial port on the MPS2+ baseboard.
- PL031 *Real Time Clock* (RTC), which relies on being initialized by the *Motherboard Configuration Controller* (MCC) when the board is powered on.
- CMSDK Watchdog.
- Stand-alone *True Random Number Generator* (TRNG).

# <span id="page-28-0"></span>**3.4 FPGA peripherals and Arduino shield support**

Cortex-M3 DesignStart Eval uses an example system integration to show how a fully functioning system can be built up. This system is built around the ARM *Versatile Express Cortex-M Prototyping System* (V2M-MPS2+), which provides several peripherals and connectors.

All the FPGA peripherals are connected to one of the AHB master expansion ports.

In addition to the memories integrated in the IoT subsystem in Cortex-M3 DesignStart Eval (and implemented using FPGA block RAM), the on-board ZBT SSRAM, and PSRAM devices are connected to the processor.

The following table lists the included peripherals:

**Note**

### **Table 3-2 Included peripherals**

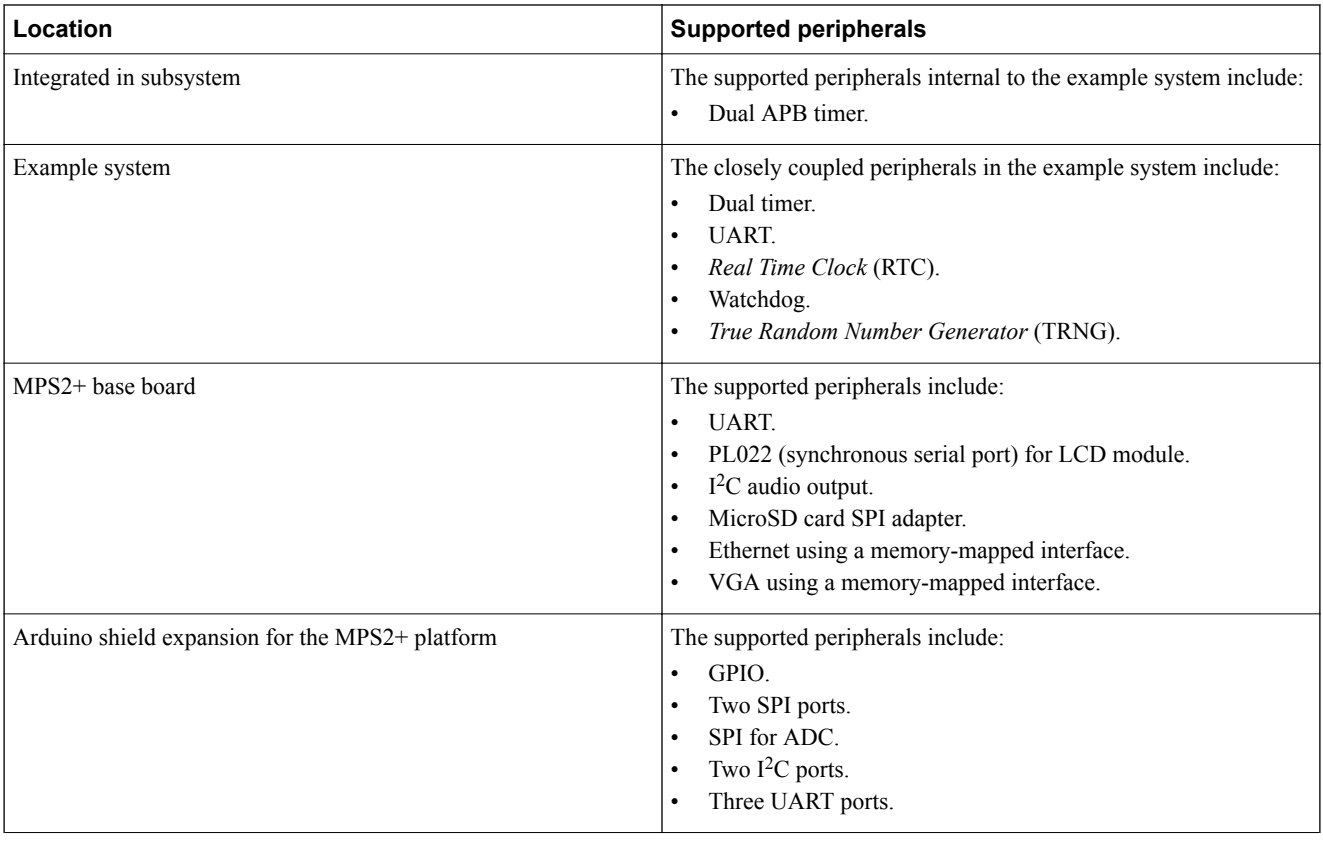

Cortex-M3 DesignStart Eval supports the V2M-MPS2+ FPGA platform, and not the V2M-MPS2 FPGA platform.

The uSDCard SPI adapter is included with newly purchased MPS2+ FPGA platforms and is also available for purchase from ARM to use with MPS2+ FPGA platforms that you already own.

The Arduino shield adapter board is not included with the MPS2+ FPGA platform, and can be purchased from ARM.

The design hierarchy places the peripherals according to the following groups:

- Closely coupled peripherals, and the four primary GPIO peripherals.
- MPS2+ board APB peripherals.
- MPS2+ board external RAM components, and memory mapped devices that include two unused GPIO peripherals.

The following diagram shows the different peripheral groups:

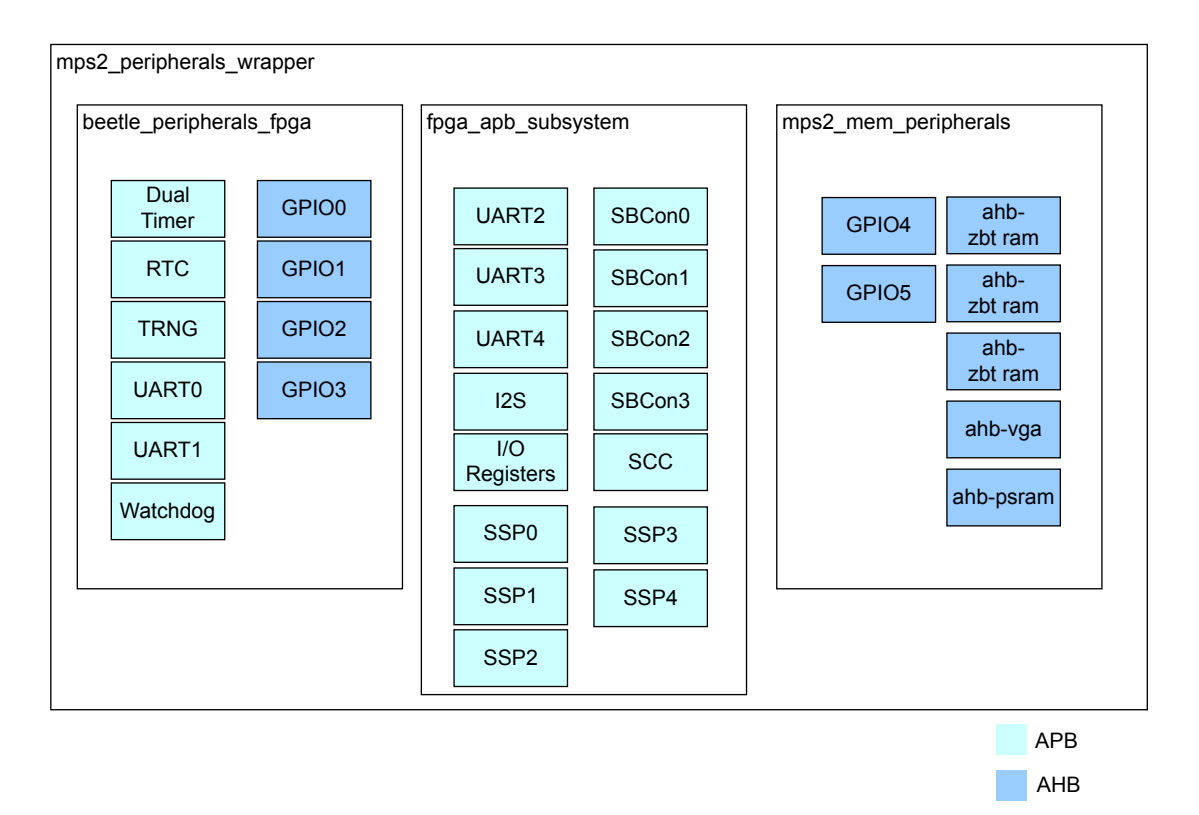

**Figure 3-3 Peripheral groups**

# <span id="page-30-0"></span>**3.5 mbed OS support**

The MPS2+ FPGA platform, with the Cortex-M3 DesignStart Eval image, is a supported mbed target. You can use the mbed online toolchain to develop applications using the mbed OS.

To compile and run a basic LED blinking program on the MPS2+ platform using the online mbed compiler, follow these steps:

- 1. Go to the mbed compiler site at *<http://developer.mbed.org/compiler/>*.
- 2. Import the program and libraries into your workspace by selecting **New program**. This gives a dialog for you to select the following:

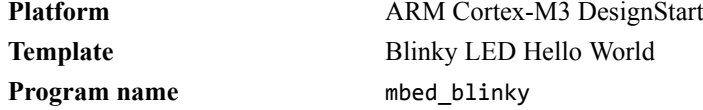

- 3. Select **Compile** to compile the program and produce a .bin file, which will be downloaded automatically.
- 4. Rename the .bin file to follow an 8:3 character format (for example, mbed\_bl.bin).
- 5. Ensure that your MPS2+ platform is powered up and connected to the computer. Your computer should recognize the MPS2+ platform as an external USB drive, named V2M MPS2.
- 6. Copy the .bin file to the following MPS2+ platform drive:

V2M\_MPS2:\SOFTWARE

7. Edit the following file to reference the .bin file.

```
V2M_MPS2:\MB\HBI0263C\AN511\images.txt
```
For example:

```
TITLE: Versatile Express Images Configuration File
[IMAGES]<br>TOTALIMAGES: 1
                                           ;Number of Images (Max: 32)
IMAGE0ADDRESS: 0x00000000 ;Please select the required executable program<br>;IMAGE0FILE: \SOFTWARE\st_m3ds.axf ; - M3 DesignStart selftest
;IMAGE0FILE: \SOFTWARE\st_m3ds.axf ; - M3 DesignStart selftest
IMAGE0FILE: \SOFTWARE\mbed_bl.bin ; Compiled on mbed.org
```
**Note**

If you are using the mbed command-line interface, use **cm3ds\_mps2** as the platform name.

The MPS2+ FPGA platform, as delivered, does not support using the mbed bootloader to update the firmware, since the *Motherboard Configuration Controller* (MCC) loads the firmware at powerup.

You must also ensure that any software image uses the 8:3 filename format. To emulate the normal mbed drag and drop programming behavior:

- 1. Copy the .bin file (matching the images.txt file).
- 2. Copy the reboot.txt file to the V2M MPS2 drive. This causes the new image to be loaded.

The *<http://developer.mbed.org>* website has up-to-date information about the support for this platform, with links to the example software.

# <span id="page-31-0"></span>Chapter 4 **Functional description**

This chapter describes the memory maps, I/O pins, and TRNG registers in Cortex-M3 DesignStart Eval.

It contains the following sections:

- *[4.1 Memory map overview](#page-32-0)* on page 4-33.
- *[4.2 Interrupt mapping](#page-39-0)* on page 4-40.
- *[4.3 I/O signals](#page-41-0)* on page 4-42.
- *[4.4 True Random Number Generator \(TRNG\)](#page-47-0)* on page 4-48.
- *[4.5 System controller peripheral](#page-48-0)* on page 4-49.

# <span id="page-32-0"></span>**4.1 Memory map overview**

The following figure shows the memory map for Cortex-M3 DesignStart Eval:

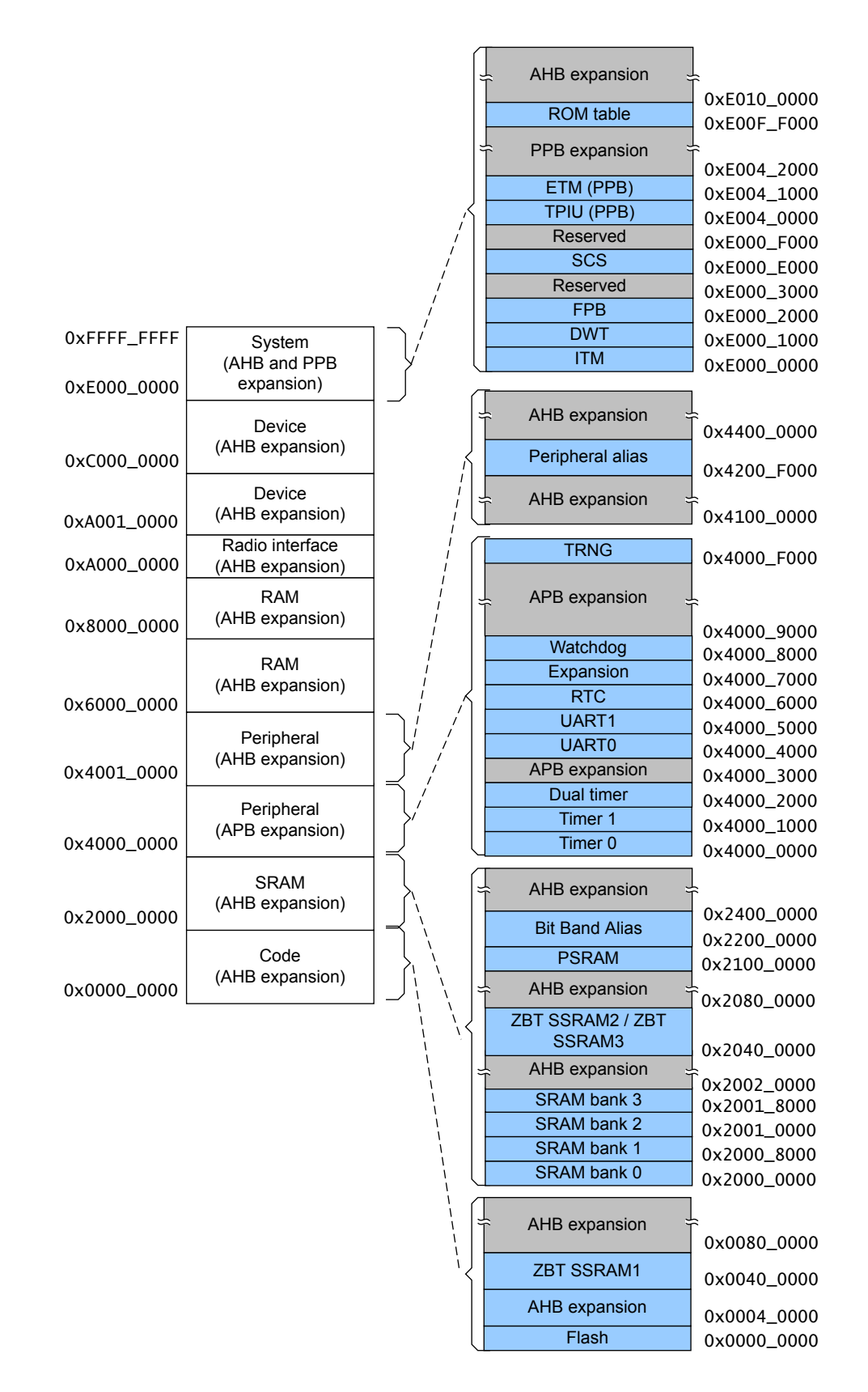

**Figure 4-1 Top-level memory map**

This section contains the following subsections:

- *[4.1.1 Code and RAM memory map](#page-35-0)* on page 4-36.
- *[4.1.2 Peripheral memory map](#page-36-0)* on page 4-37.
- *[4.1.3 External RAM, device, and system memory map](#page-38-0)* on page 4-39.

# <span id="page-35-0"></span>**4.1.1 Code and RAM memory map**

The following table shows the memory map for Code and RAM in Cortex-M3 DesignStart Eval:

### **Table 4-1 Code and RAM memory map**

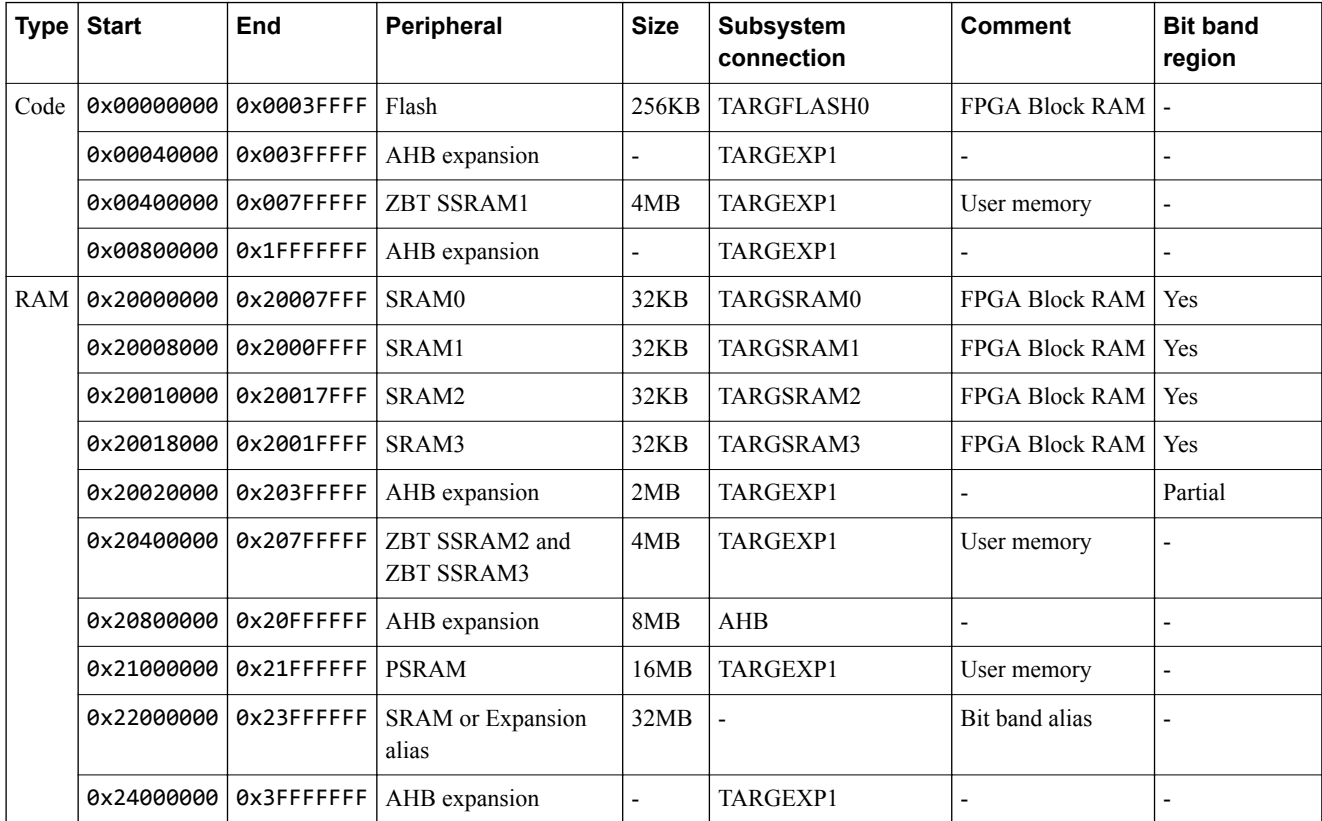

Each bit in the 1MB bit band region can be accessed individually by making an access to the corresponding word in the 32MB bit band alias region. Only bit [0] is used when you make an access to the bit band alias region.

The base bit band region can be accessed directly in the same way as normal memory, using word, halfword, or byte accesses.

# <span id="page-36-0"></span>**4.1.2 Peripheral memory map**

The following table shows the memory map for peripherals in Cortex-M3 DesignStart Eval:

- Note -

Each bit in the 1MB bit band region can be accessed individually by making an access to the corresponding word in the 32MB bit band alias region. Only bit [0] is used when you make an access to the bit band alias region. The base bit band region can be accessed directly in the same way as normal memory, using word, halfword, or byte accesses.

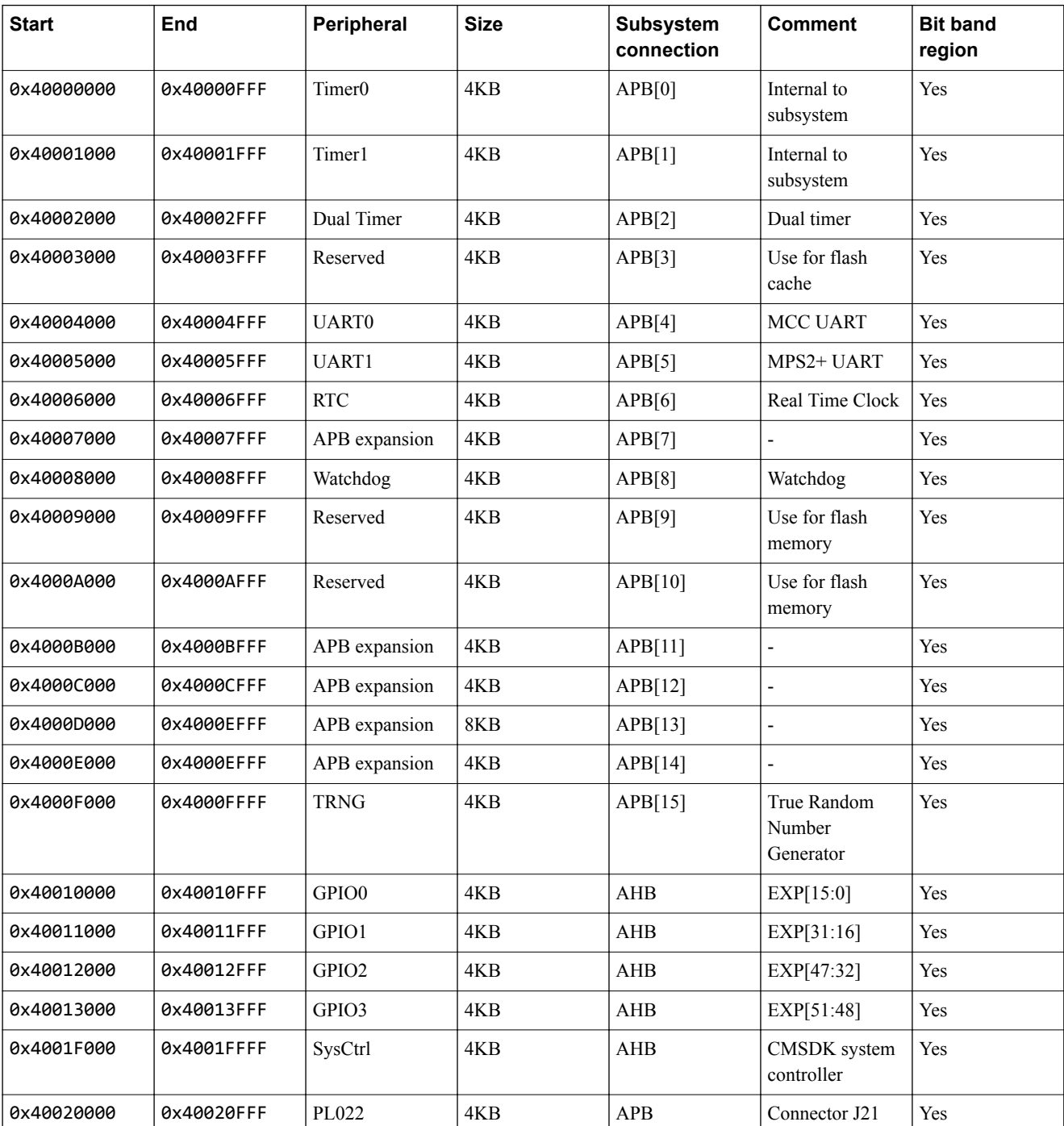

### **Table 4-2 Peripheral memory map**

# **Table 4-2 Peripheral memory map (continued)**

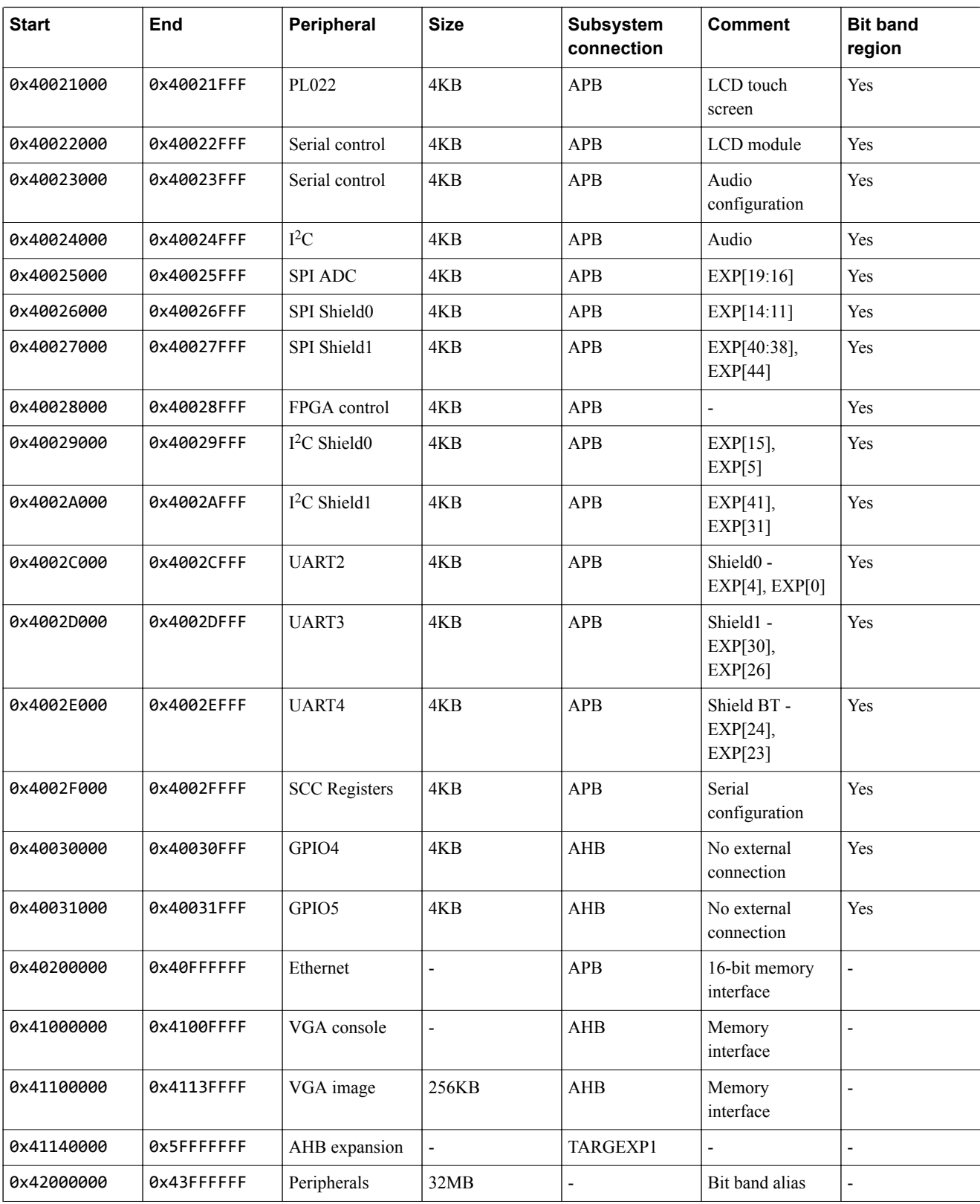

# <span id="page-38-0"></span>**4.1.3 External RAM, device, and system memory map**

The following table shows the memory map for external RAM, devices, and system in Cortex-M3 DesignStart Eval.

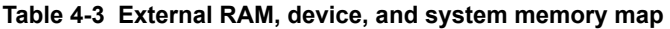

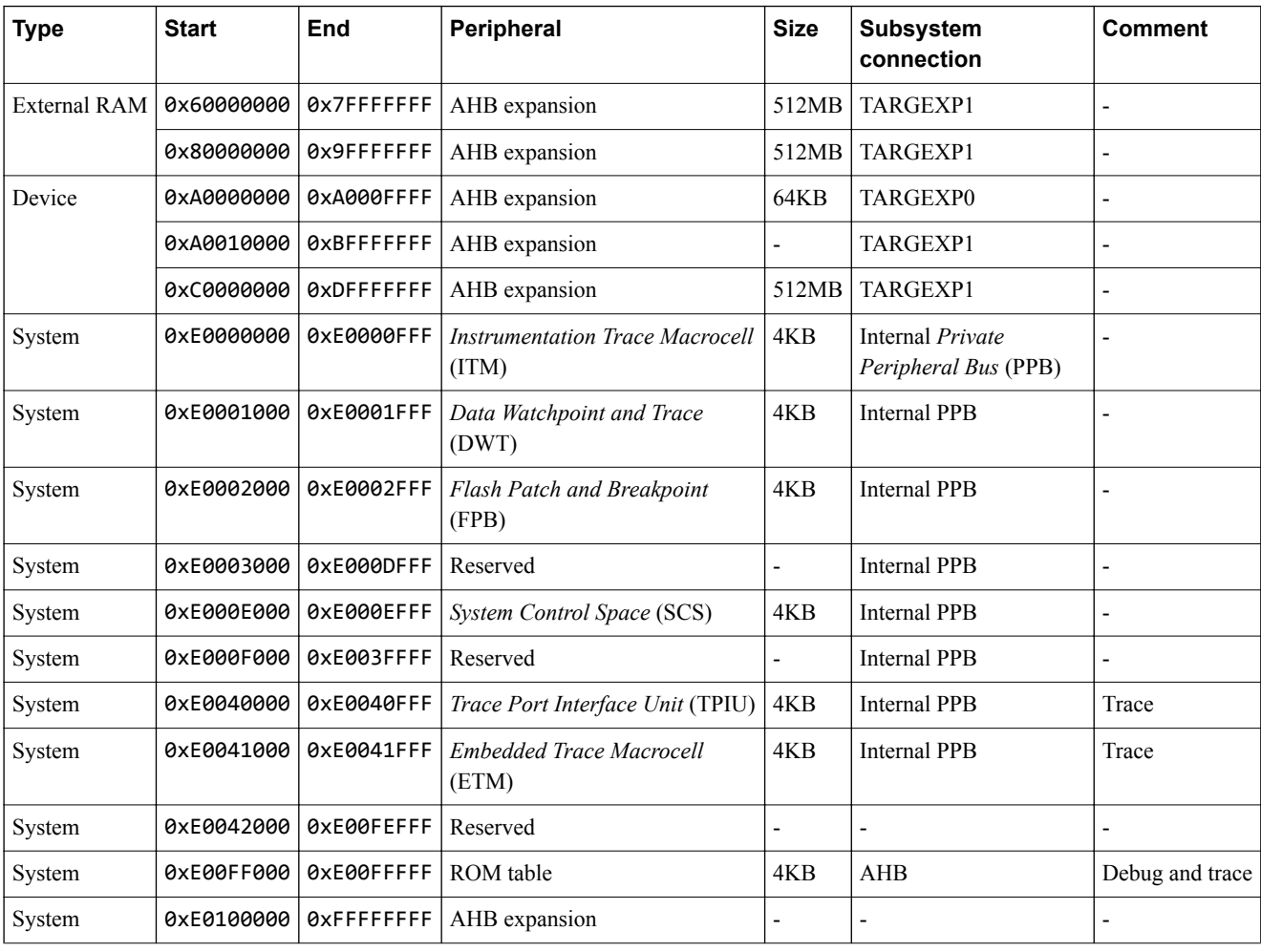

# <span id="page-39-0"></span>**4.2 Interrupt mapping**

The following table describes the interrupt assignments in Cortex-M3 DesignStart Eval:

# **Table 4-4 Interrupt assignments**

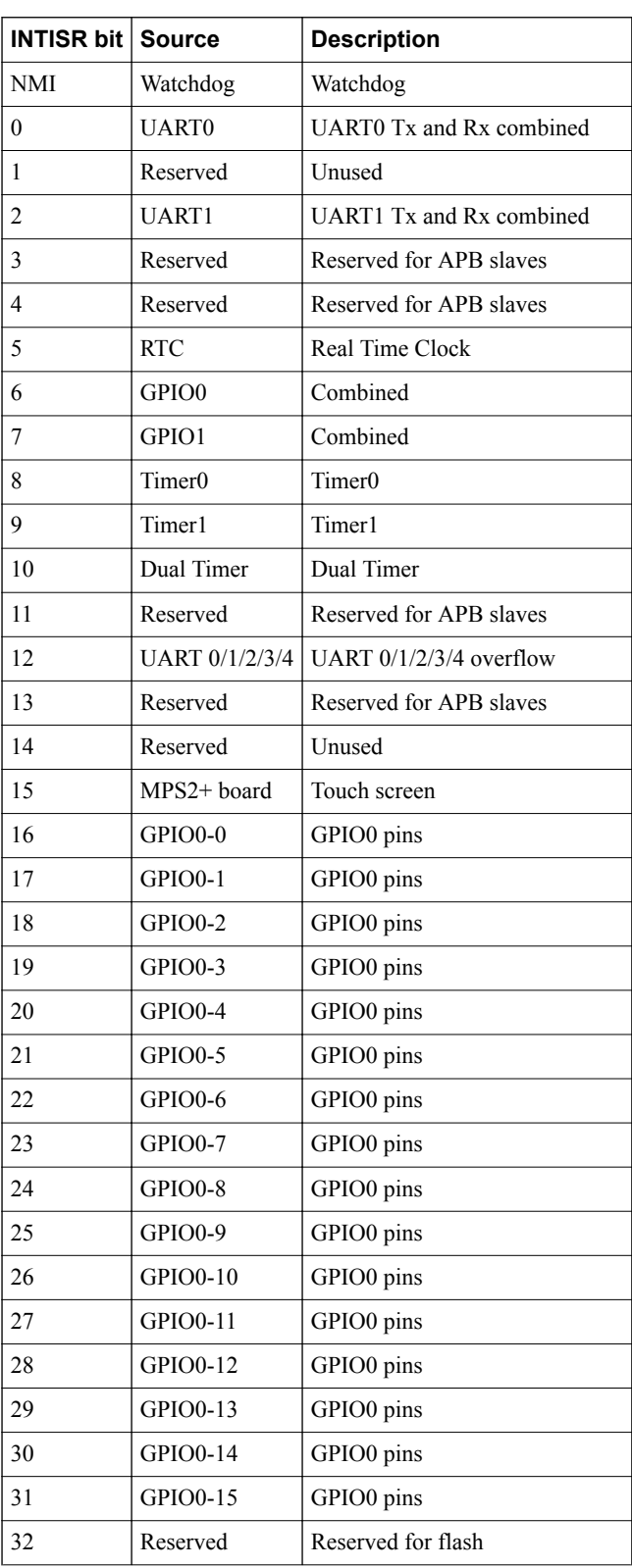

# **Table 4-4 Interrupt assignments (continued)**

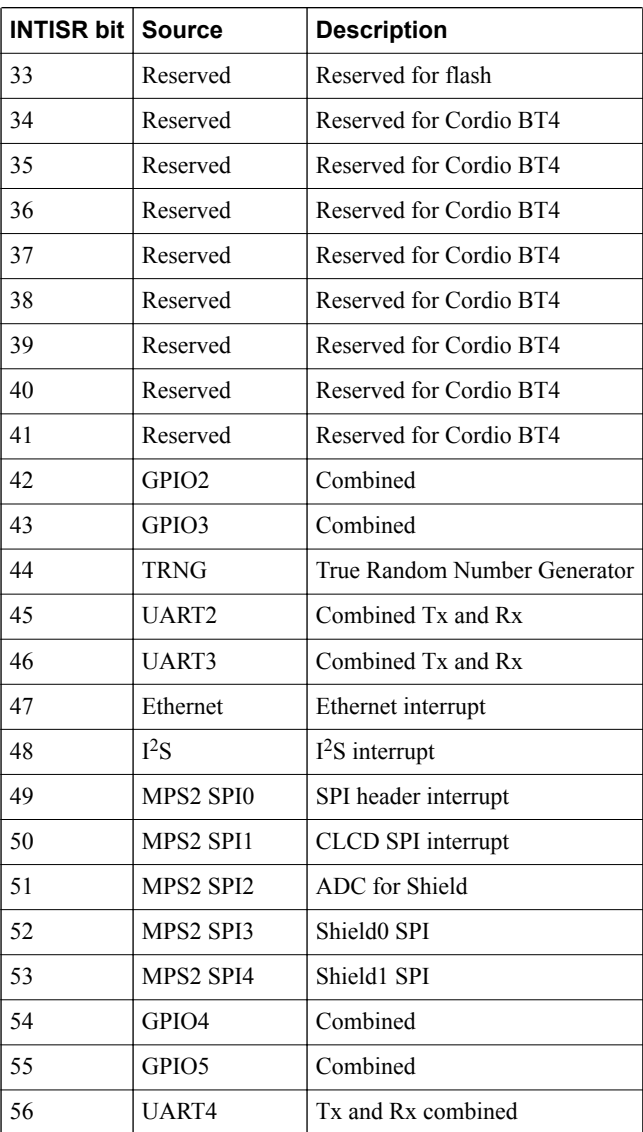

# <span id="page-41-0"></span>**4.3 I/O signals**

This section describes the I/O signals at the top level of the example system inCortex-M3 DesignStart Eval.

For more details about the interfaces, see the *ARM® Cortex® -M3 DesignStart™ Eval FPGA User Guide*.

This section contains the following subsections:

- *4.3.1 Clock, reset, and user I/O signals* on page 4-42.
- *4.3.2 Debug and trace signals* on page 4-42.
- *[4.3.3 ZBT SSRAM signals](#page-42-0)* on page 4-43.
- *[4.3.4 Static memory interface signals for PSRAM and Ethernet peripherals](#page-43-0)* on page 4-44.
- *[4.3.5 UART and SPI signals](#page-43-0)* on page 4-44.
- *[4.3.6 VGA and Audio signals](#page-44-0)* on page 4-45.
- *[4.3.7 Color LCD touch screen signals](#page-44-0)* on page 4-45.
- *[4.3.8 FPGA configuration signal](#page-45-0)* on page 4-46.
- *[4.3.9 GPIO alternate functions](#page-45-0)* on page 4-46.

### **4.3.1 Clock, reset, and user I/O signals**

The following table displays the clock, reset, and user I/O signals:

#### **Table 4-5 Clock, reset, and user I/O signals**

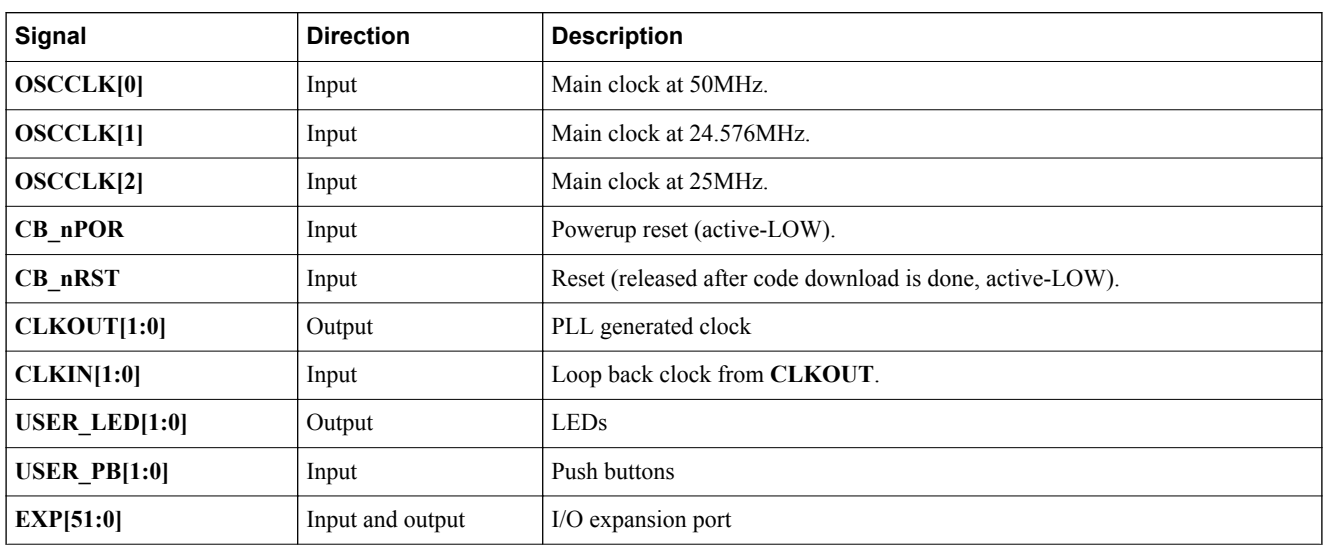

# **4.3.2 Debug and trace signals**

The following table displays the debug and trace signals:

### **Table 4-6 Debug and trace signals**

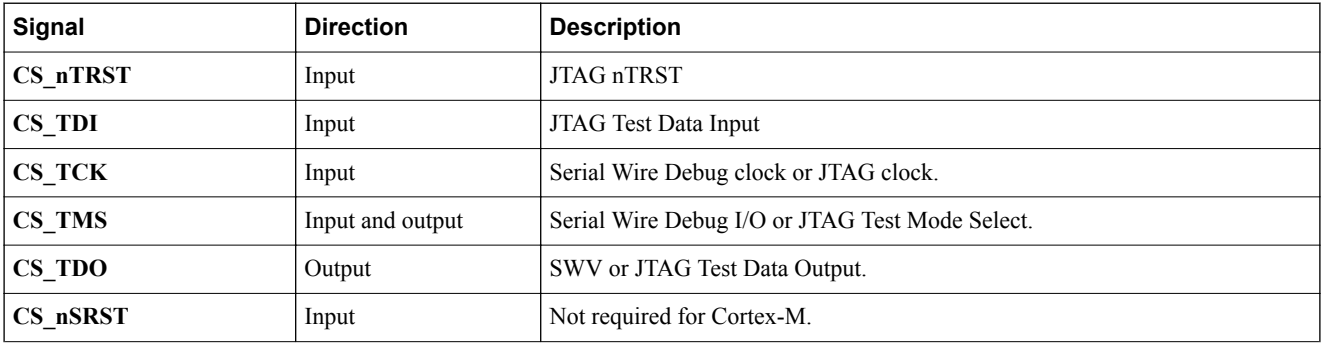

### **Table 4-6 Debug and trace signals (continued)**

<span id="page-42-0"></span>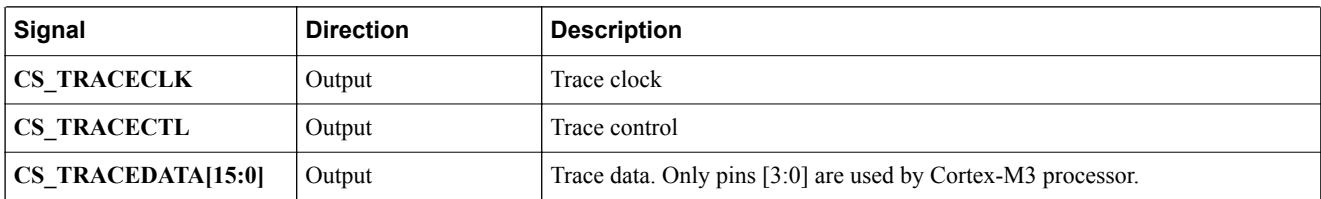

# **4.3.3 ZBT SSRAM signals**

The following tables describe the signals for the ZBT SSRAMs:

#### **Table 4-7 64-bit ZBT SSRAM1 connections**

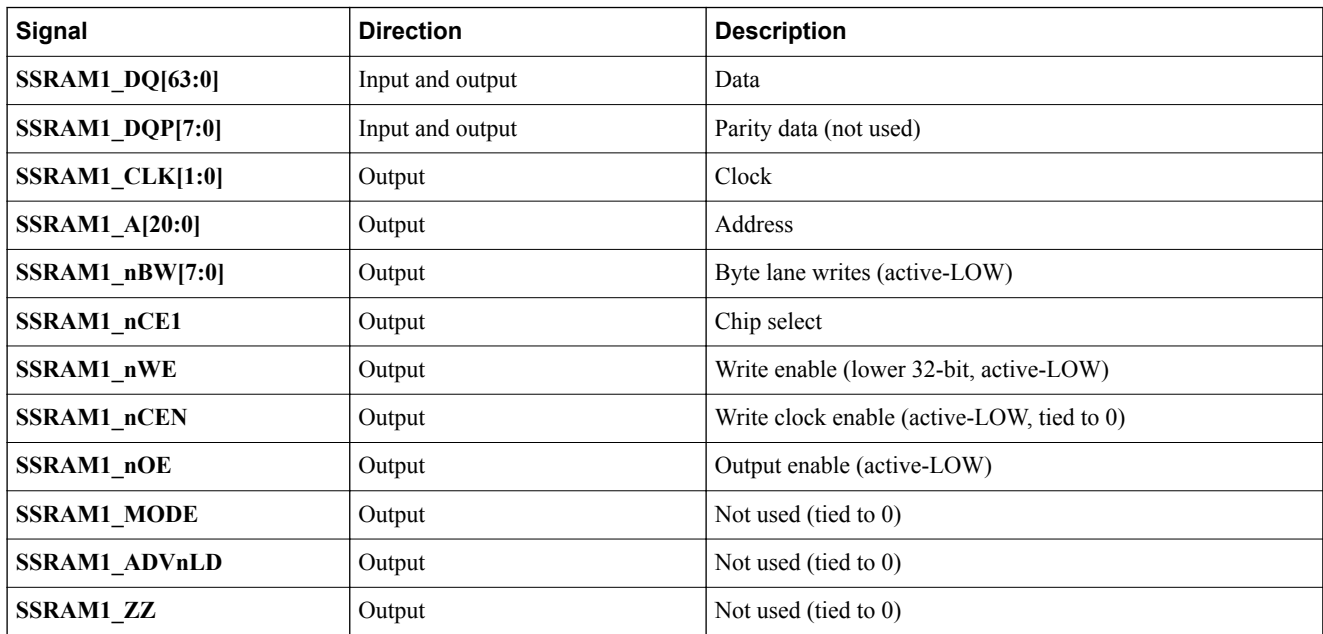

# **Table 4-8 32-bit ZBT SSRAM2 connections**

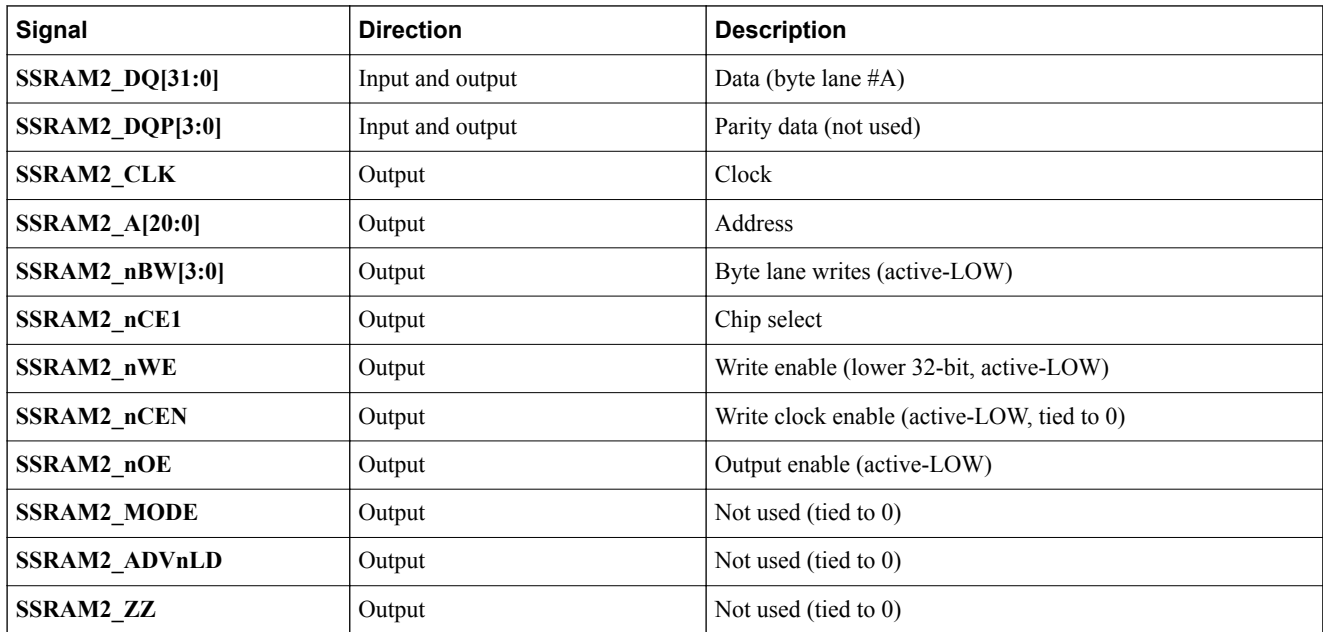

### **Table 4-9 32-bit ZBT SSRAM3 connections**

<span id="page-43-0"></span>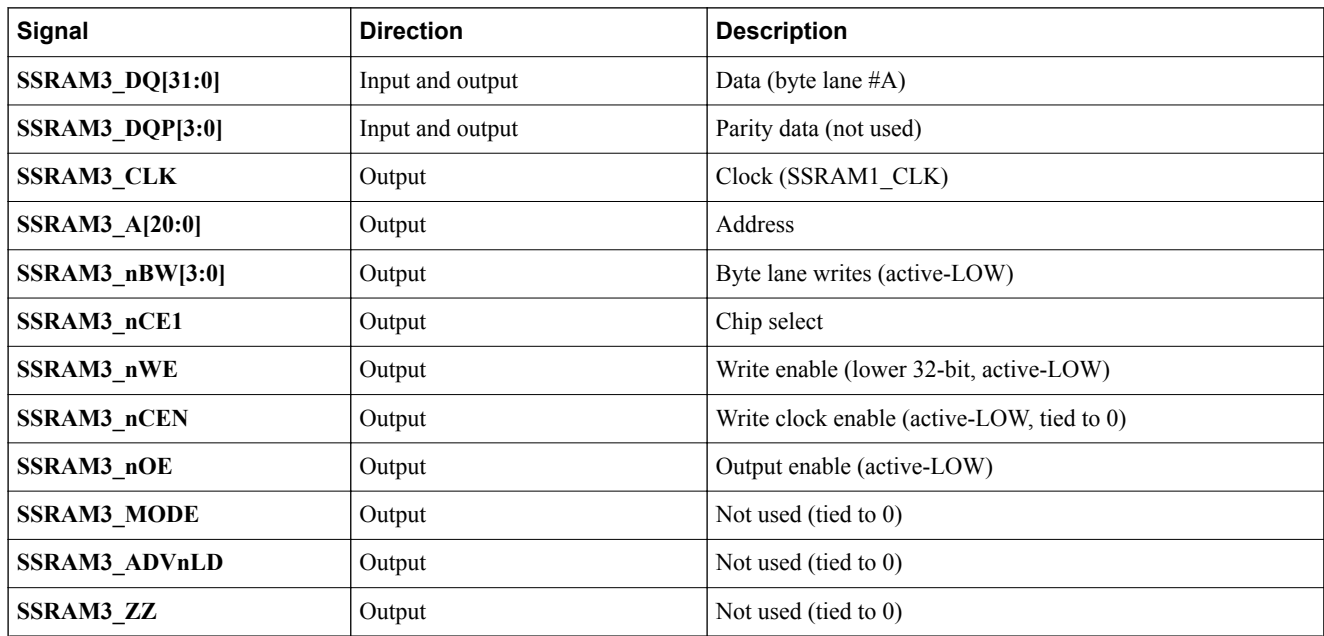

# **4.3.4 Static memory interface signals for PSRAM and Ethernet peripherals**

The following table describes the I/O signals for the static memory interface:

 $-$ **Note**  $-$ 

All enable, select, reset, read, and sleep signals are active-LOW.

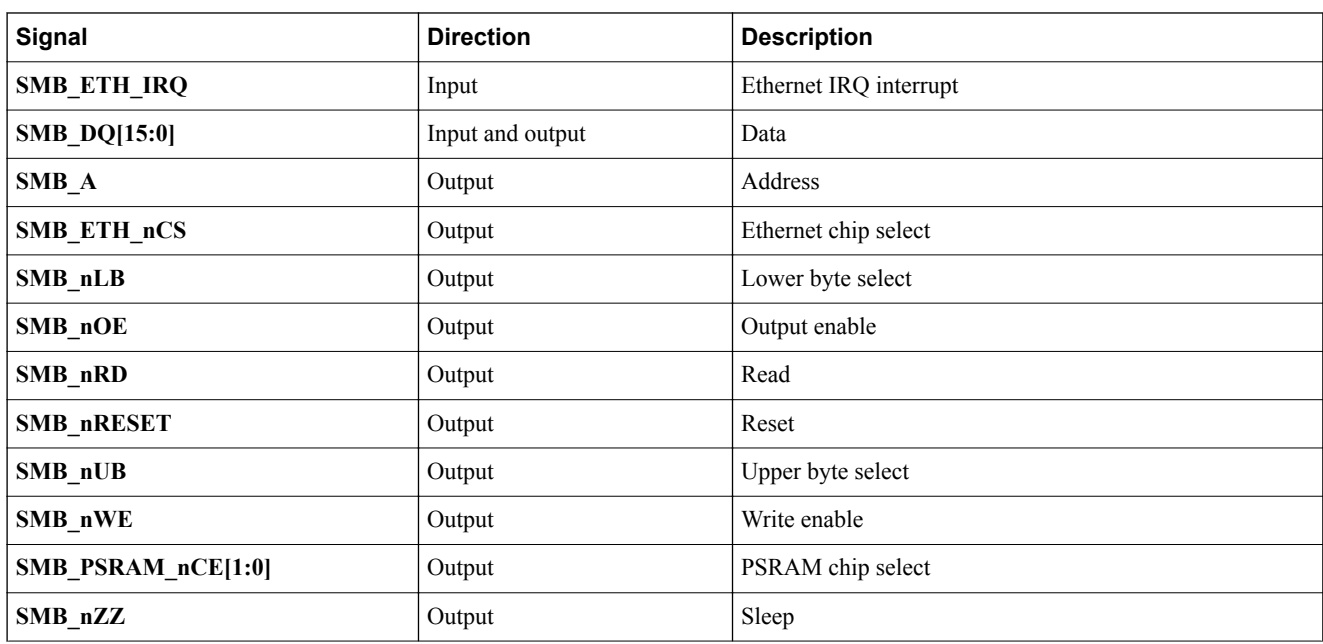

### **Table 4-10 Static memory interface signals**

# **4.3.5 UART and SPI signals**

The following tables describe the UART and SPI signals:

### **Table 4-11 UART signals**

<span id="page-44-0"></span>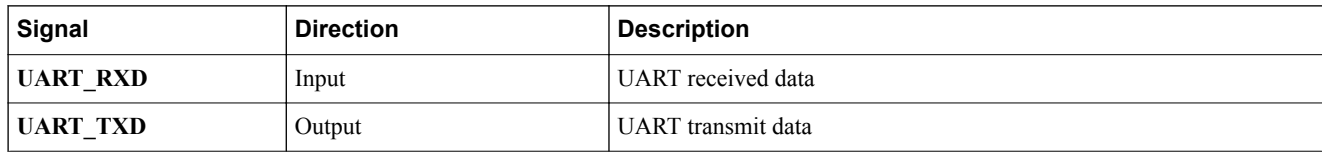

### **Table 4-12 SPI signals**

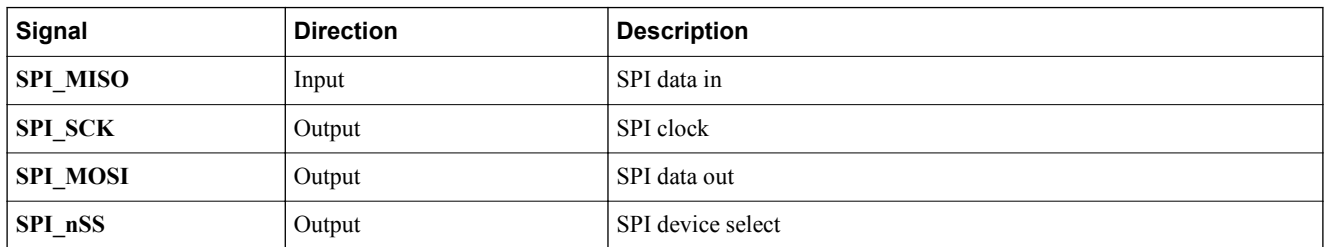

# **4.3.6 VGA and Audio signals**

The following tables describe the VGA and Audio signals:

#### **Table 4-13 VGA signals**

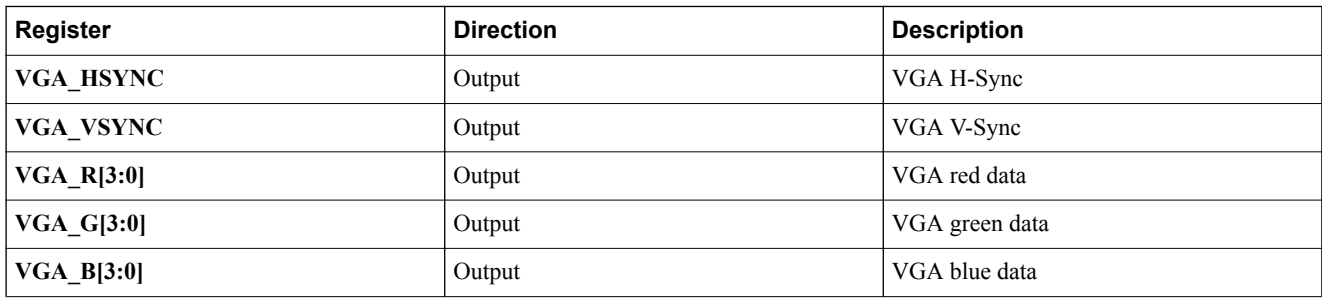

### **Table 4-14 Audio signals**

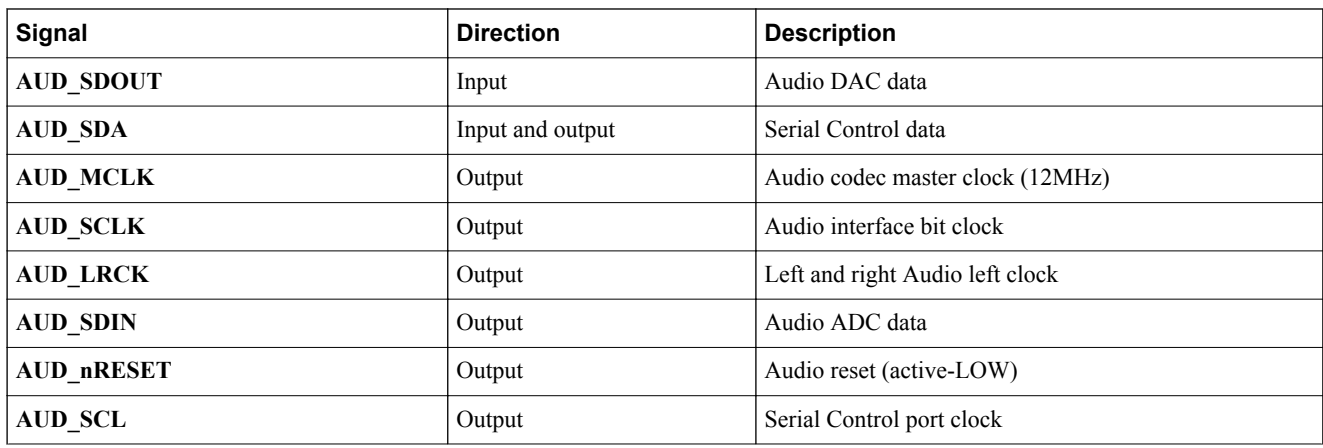

## **4.3.7 Color LCD touch screen signals**

The following tables describe the color LCD and touch screen signals:

### **Table 4-15 Color LCD signals**

<span id="page-45-0"></span>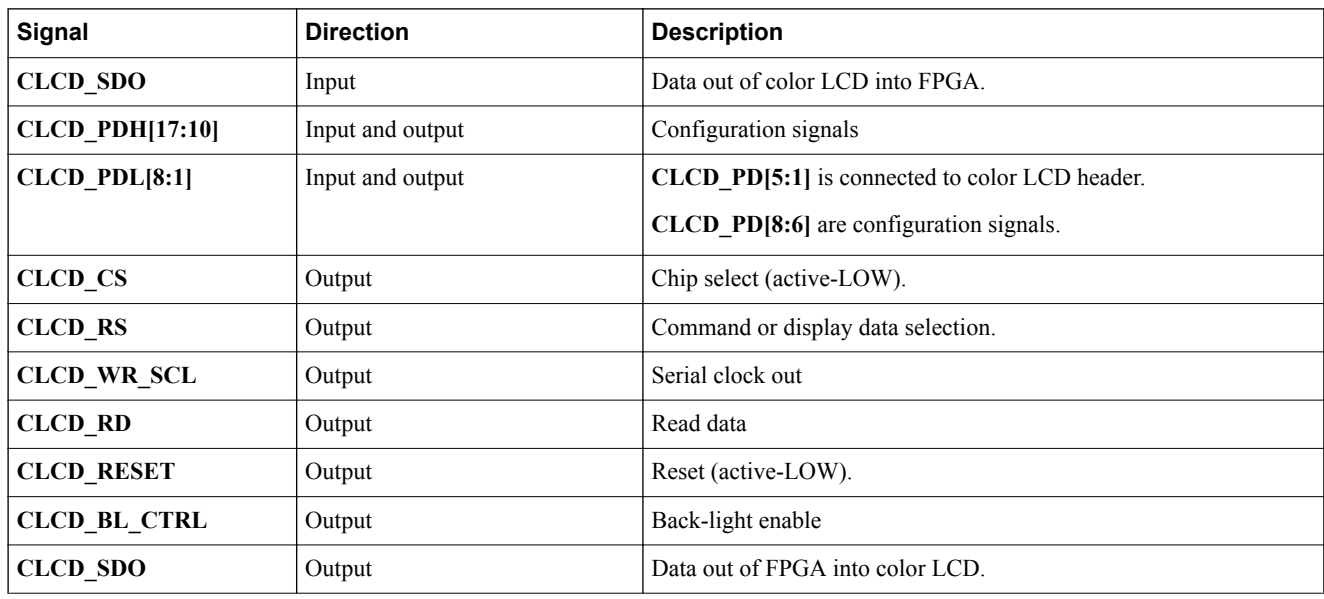

## **Table 4-16 Touch screen signals**

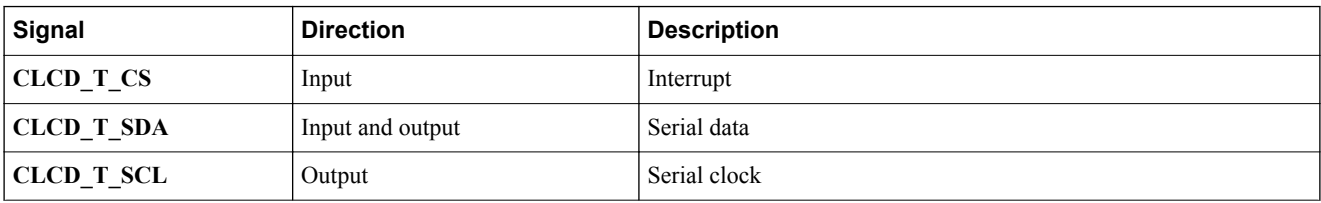

# **4.3.8 FPGA configuration signal**

The following table describes the FPGA configuration signal:

## **Table 4-17 FPGA configuration signal**

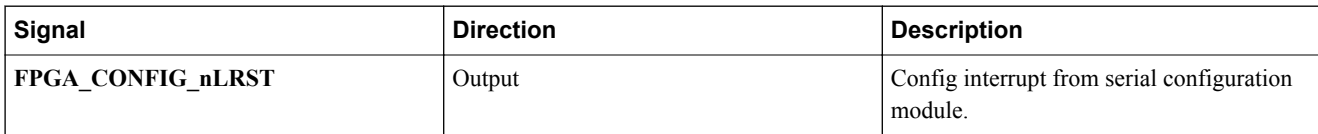

# **4.3.9 GPIO alternate functions**

GPIO alternate functions are used to support two sets of Arduino shield expansion peripherals.

The 52-pin expansion port (EXP port) is driven from GPIO0-3. For each pin, the relevant bit of ALTFUNC must be set to use the alternate function. If this bit is not set to use the alternate function, the pin is used for GPIO. You can control the ALTFUNC bits using the ALTFUNCSET and ALTFUNCCLR registers of each GPIO.

The GPIO alternate functions use the following pins:

### **Table 4-18 GPIO alternate functions**

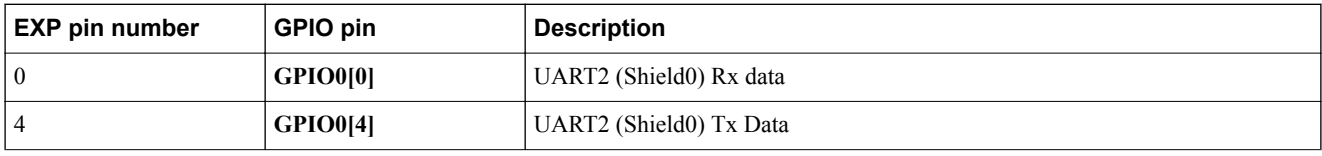

# **Table 4-18 GPIO alternate functions (continued)**

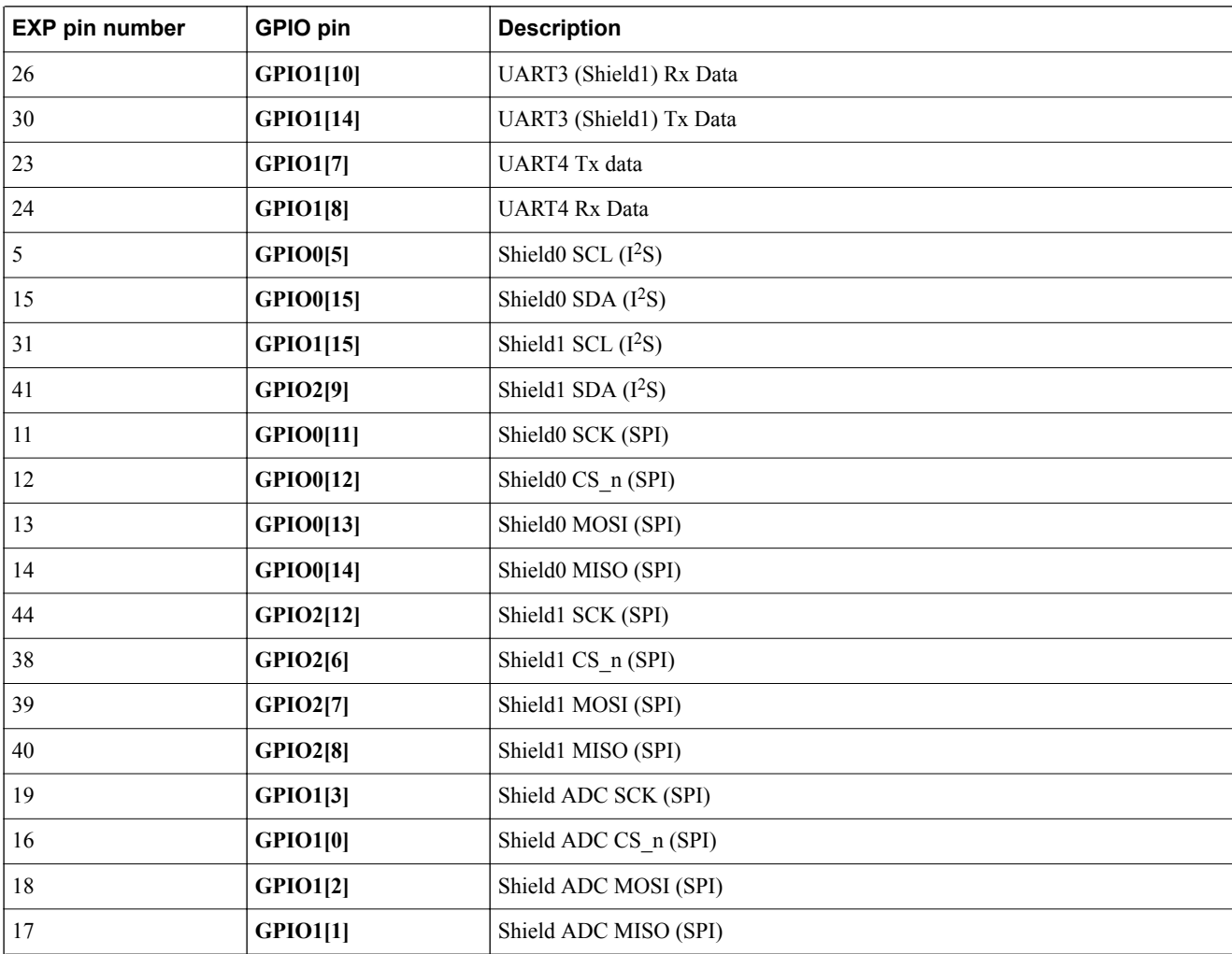

# <span id="page-47-0"></span>**4.4 True Random Number Generator (TRNG)**

The TRNG is used as a source of entropy for secure internet communications. The *Transport Layer Security* (TLS) in mbed supports TRNG, and drivers are included in the mbed OS. The register descriptions are provided here to help in understanding the driver code.

For ASIC implementation, the TRNG uses a combination of ring oscillators built using digital inverter cells. The TRNG also requires post-production characterization (per implementation), to achieve optimum performance.

For FPGA implementation, the TRNG should be configured to use a *Pseudo Random Bit Sequence* (PRBS). Although this results in a usable entropy source for development, it is not truly random and must not be used in production.

The selection of ring oscillator (dx\_inv\_chain) or PRBS is determined by the DX\_FPGA define. This define is in the file logical/fpga\_top/verilog/fpga\_options\_defs.v.

For more details on the TRNG register attributes and address space, see the *ARM® TrustZone® TRNG True Random Number Generator Technical Reference Manual*.

# <span id="page-48-0"></span>**4.5 System controller peripheral**

The system controller provides the following:

• Control outputs for memory remap and a *Performance Monitor Unit* (PMU).

- Note -

Memory remap and PMU are not used in the Cortex-M3 DesignStart Eval example system.

- A mechanism to monitor the source of system reset requests.
- A control to enable system reset when the processor enters a lockup state. When the processor is in the lockup state, it does not execute any instructions.

The following table describes the system controller programmers model:

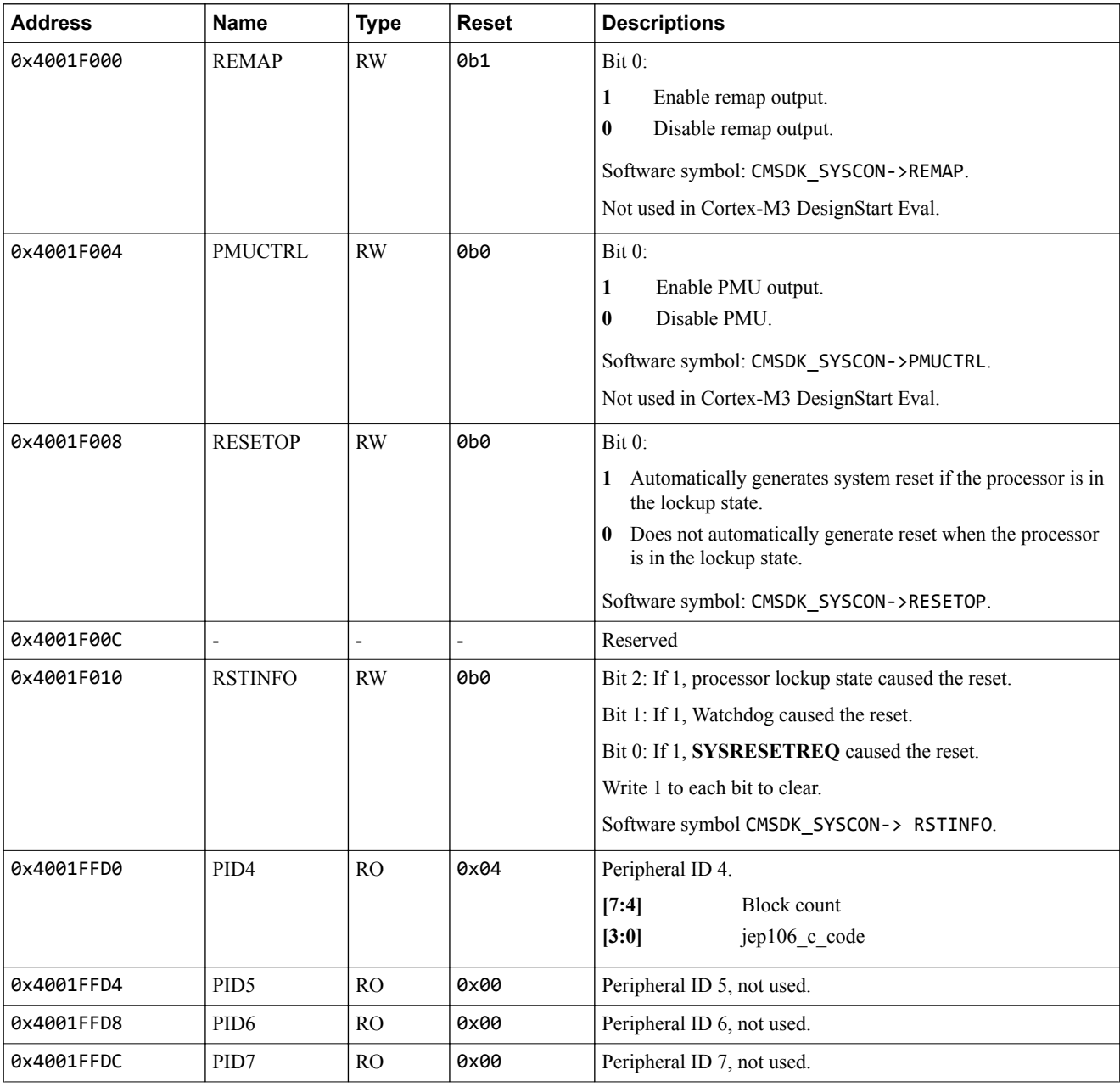

### **Table 4-19 System controller programmers model**

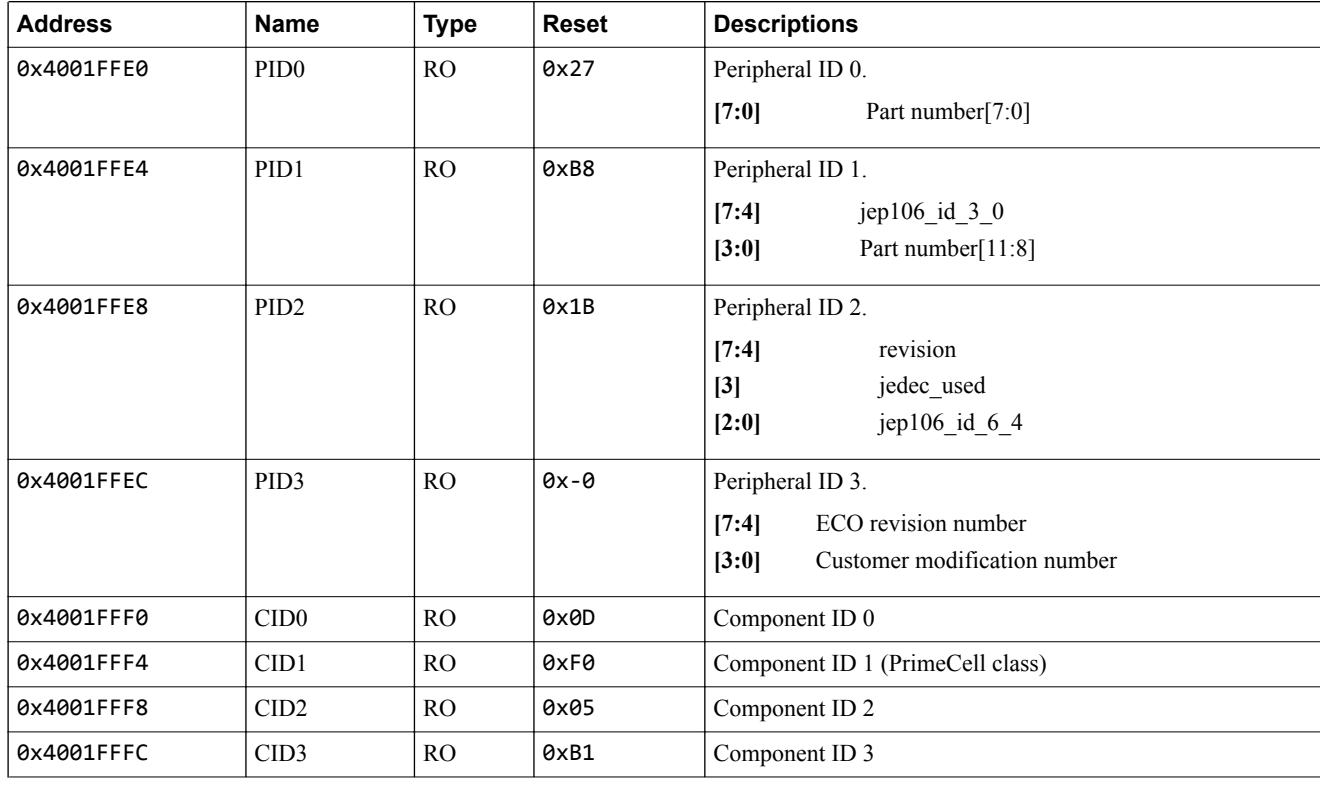

# **Table 4-19 System controller programmers model (continued)**

# <span id="page-50-0"></span>Chapter 5 **Testbench**

This chapter describes the components included with the testbench in Cortex-M3 DesignStart Eval.

It contains the following sections:

- *[5.1 Testbench overview](#page-51-0)* on page 5-52.
- *[5.2 UART text message capture module](#page-52-0)* on page 5-53.
- *[5.3 Behavioral models](#page-53-0)* on page 5-54.
- *[5.4 Test code memory initialization](#page-54-0)* on page 5-55.

# <span id="page-51-0"></span>**5.1 Testbench overview**

The testbench in Cortex-M3 DesignStart Eval includes the following:

**Table 5-1 Testbench contents**

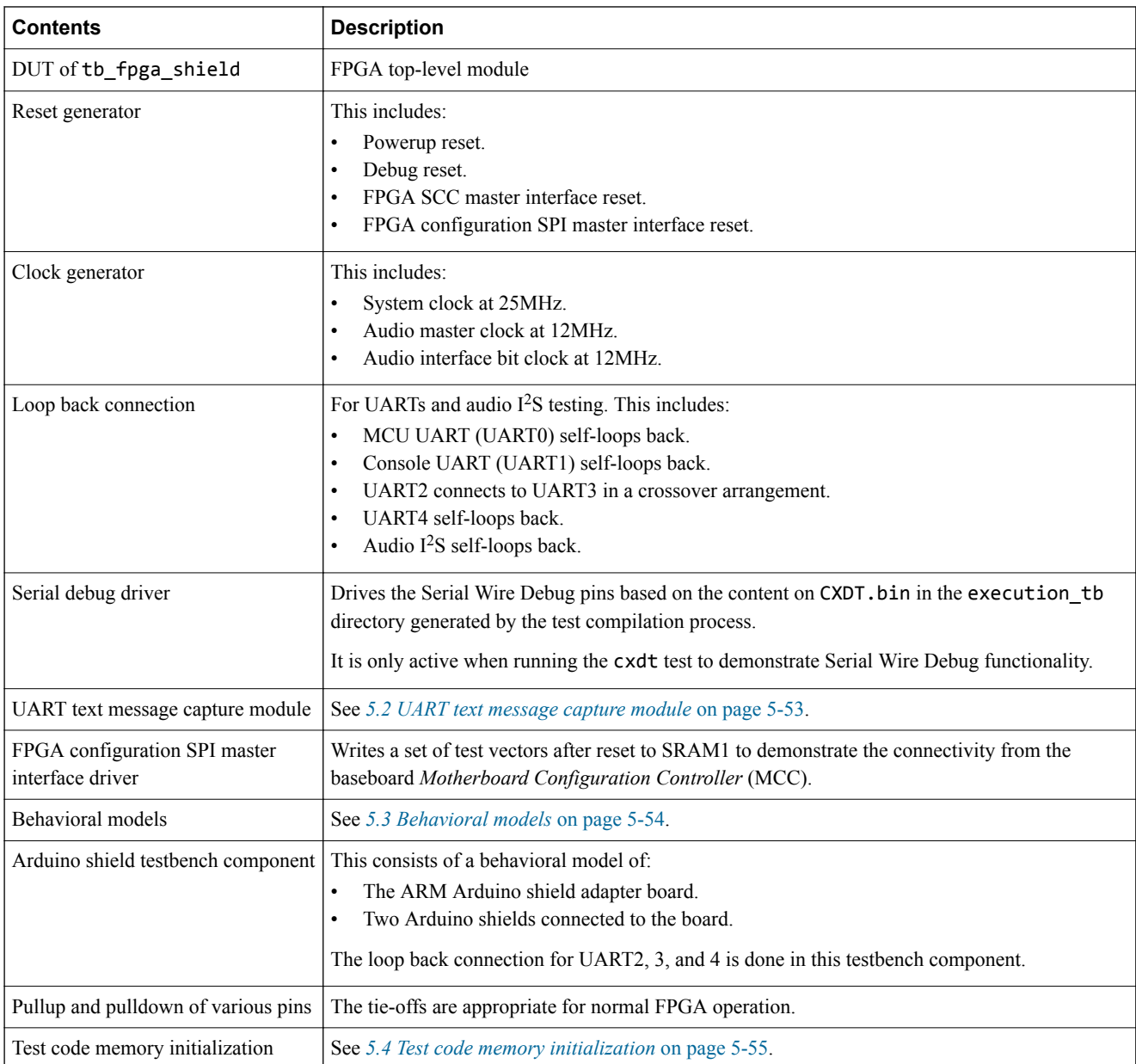

# <span id="page-52-0"></span>**5.2 UART text message capture module**

The testbench in Cortex-M3 DesignStart Eval includes a UART text message capture module. The function of the UART capture module is to capture the input data, and output the received characters when it receives the *Carriage Return* (CR) character.

When a program wants to display a message in the simulation environment, it can execute the printf or puts functions. It can also directly call the UART routines to output the message to UART0.

When the program executes the printf or puts functions, the UART output routine executes through retargeting code and outputs the characters to the serial output of UART0. The UART capture module then captures the input data and outputs the characters when it receives the CR character.

The UART capture module captures the input data at 1 bit per cycle to reduce simulation time. This is because the high-speed test mode of the example system UART outputs each bit in one clock cycle to reduce simulation time.

If the UART outputs serial data at a different speed, then you must change the clock that connects to the UART capture module.

You can use the UART capture module to terminate a simulation. When it receives a character value of 0x4, unless it receives this character immediately following the ESC (0x1B) character, it stops the simulation using the \$stop Verilog system task. Before the end of the simulation, the UART capture module outputs a pulse on the **SIMULATIONEND** output to enable you to use this signal to trigger other tasks or hardware logic before the end of a simulation.

You can also use the UART capture module to turn on the SPIs,  $I^2Cs$ , and UARTs on both Arduino shields by sending a character value of 0xF.

In order for printf and puts to use the UART, stdout has been retargeted by using the following files:

- m3designstart/software/common/retarget/retarget.c
- m3designstart/software/common/retarget/uart\_stdout.c
- m3designstart/software/common/retarget/uart\_stdout.h

If you are using the UART, it is also important to call UartStdOutInit() before making any printf calls.

The Keil project files that are included with each of the integration tests all define an 'mps2' build target. If you use this target, the code is compiled with the FPGA\_IMAGE define enabled, and the executable files are copied to a suitable 8:3 format file name. The retarget.c file uses the FPGA\_IMAGE define to configure the UART for 38 400 Baud, so the tests can be run on the FPGA.

If you build targeting the FPGA, you must either copy the image from the /testcodes/<test>/mps2/ directory into the FPGA board local storage (and configure the correct image to load), or load the image using the debugger (with the mps2 target selected).

# <span id="page-53-0"></span>**5.3 Behavioral models**

The following lists the behavioral models included in the testbench of Cortex-M3 DesignStart Eval:

- A simple CMSDK 16-bit SRAM model for Ethernet access on the SMB bus.
- Third party (ISSI) Asynchronous or Page PSRAM model for PSRAM0 and PSRAM1 access on the SMB bus.
- Two 32-bit third party (GSI) Burst SRAM model for the 64-bit ZBT SSRAM1.
- One 32-bit third party (GSI) Burst SRAM model each for the 32-bit ZBT SSRAM2 and SSRAM3.

# <span id="page-54-0"></span>**5.4 Test code memory initialization**

At simulation time 0, the flash RAM is initialized in

tb\_fpga\_shield.u\_fpga\_top.u\_fpga\_system.u\_user\_partition.u\_ahb\_blockram\_128, based on the contents of flash main.ini.

When a simulation is invoked using make run, the flash main.ini file is converted from a test code binary file. The test code binary file was previously generated in the test/ directory when the test was compiled using make.

# **Related references**

*[6.2 Integration test list](#page-57-0)* on page 6-58*. [6.5 Compiling the integration tests](#page-65-0)* on page 6-66*.*

# <span id="page-55-0"></span>Chapter 6 **Simulation and integration tests**

This chapter describes the integration tests and how to run the simulation.

It contains the following sections:

- *[6.1 Scope of integration tests](#page-56-0)* on page 6-57.
- *[6.2 Integration test list](#page-57-0)* on page 6-58.
- *[6.3 Simulation environment](#page-59-0)* on page 6-60.
- *[6.4 Compiling the RTL](#page-62-0)* on page 6-63.
- *[6.5 Compiling the integration tests](#page-65-0)* on page 6-66.
- *[6.6 Running the simulation](#page-68-0)* on page 6-69.

# <span id="page-56-0"></span>**6.1 Scope of integration tests**

The tests that are described in this chapter are integration tests.

Before you run the integration tests, you must ensure that each individual IP element in your design has been thoroughly validated as a stand-alone component.

The main purpose of the integration tests is to demonstrate that the interfaces are connected to permit each function to operate. The integration tests do not validate that there is no scenario causing an incorrect operation.

The integration tests typically:

- Check the ranges of operation. For example, accessing the top and bottom of a memory region.
- Cover the range of operation types. This includes the read and write operations, and at least one response that should return an error or fault.

If there are several interrupts for a peripheral, then each interrupt should be checked in isolation.

# <span id="page-57-0"></span>**6.2 Integration test list**

The Cortex-M3 DesignStart Eval Execution Testbench provides a series of integration tests that you can run during simulation. These tests show that the deliverables have been set up correctly and demonstrate certain behaviors of the processor.

If a test does not pass, perform the following:

- Run the hello test and make sure it passes. Debug this test first, if you have problems.<br>• Rerun the failing test with the Tarmac trace turned on in the testbench configuration op
- Rerun the failing test with the Tarmac trace turned on in the testbench configuration options, as described in *[6.4.1 Testbench configuration options](#page-62-0)* on page 6-63.

The tests provided are written in C or ARM assembly code using the CMSIS framework.

The following are the tests and their functions:

#### **Table 6-1 Integration test list**

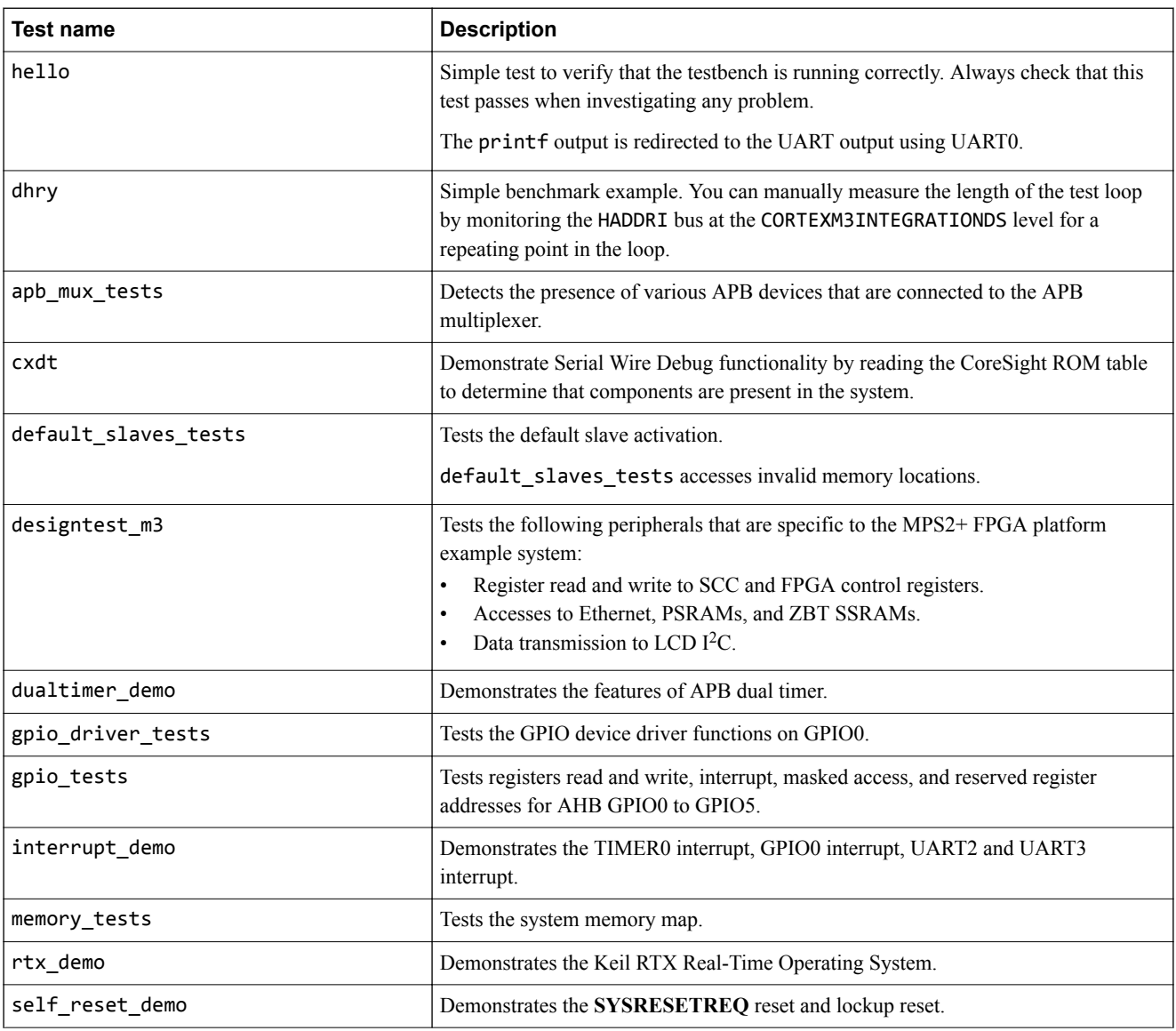

# **Table 6-1 Integration test list (continued)**

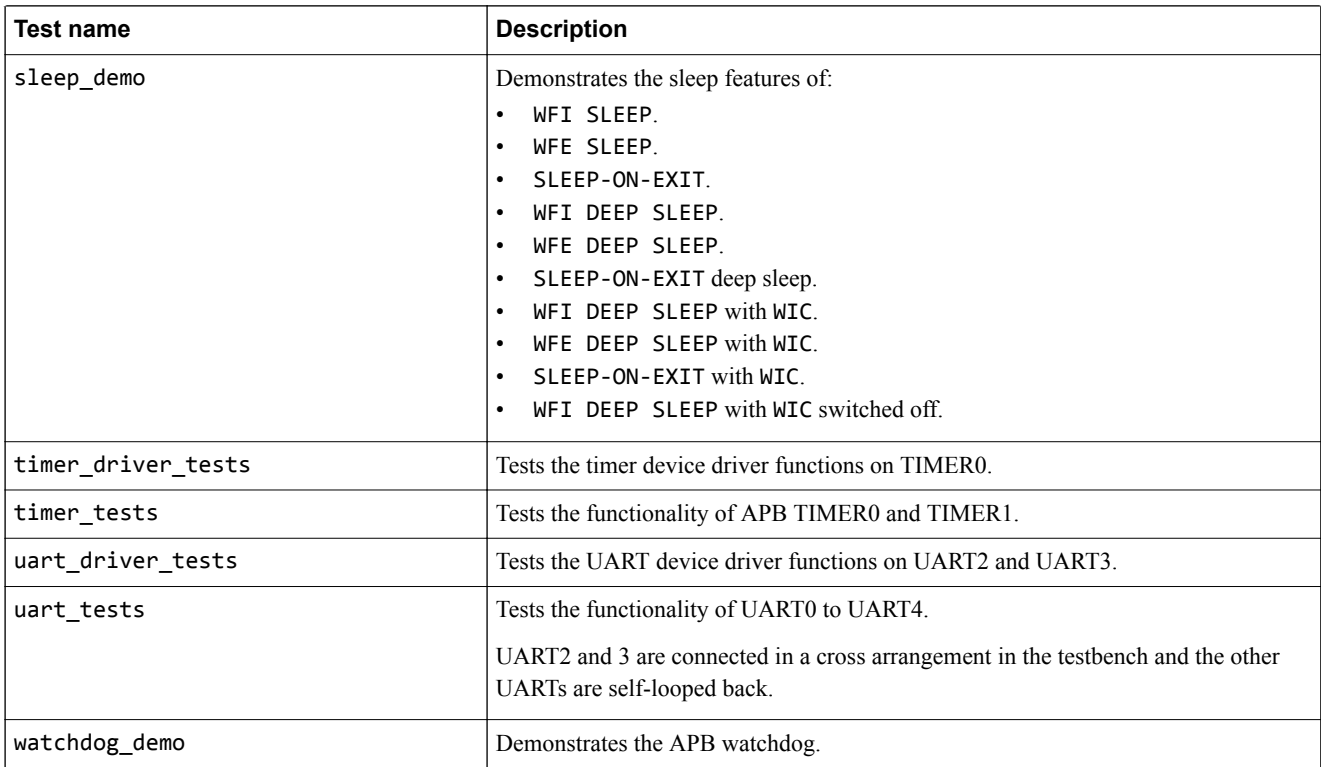

# <span id="page-59-0"></span>**6.3 Simulation environment**

The simulation environment enables you to start a system-level simulation quickly. The simulation environment includes software files and simulation setup makefiles.

To run simulations, you require some software applications and an environment to run them. These are not included with the Cortex-M3 DesignStart Eval. You can configure the makefile to use your preferred tools by default.

This section contains the following subsections:

- *6.3.1 Supported Verilog simulators* on page 6-60.
- *6.3.2 Supported compiler toolchains* on page 6-60.
- *6.3.3 Simulation model configuration* on page 6-60.
- *[6.3.4 Setting up the simulation tools](#page-60-0)* on page 6-61.
- *[6.3.5 Optional FSDB waveform](#page-60-0)* on page 6-61.
- *[6.3.6 Tarmac trace](#page-60-0)* on page 6-61.

# **6.3.1 Supported Verilog simulators**

The simulation environment supports the following Verilog simulators:

- Mentor QuestaSim.
- Cadence IUS.
- Synopsys VCS.

For more information on recommended versions of the Verilog simulators, see *[6.3.4 Setting up the](#page-60-0) [simulation tools](#page-60-0)* on page 6-61.

### **6.3.2 Supported compiler toolchains**

The makefile for setting up the simulation is created for the Linux platform.

You can recompile the precompiled example tests or your own tests using any of the following:

- ARM *Development Studio 5* (DS-5).
- ARM Keil *Microcontroller Development Kit* (MDK).
- *GNU Tools for* ARM *Embedded Processors* (ARM GCC).

Keil MDK is available only for the Windows platform. Therefore, to use Keil MDK, you must carry out the software compilation and the simulation in two separate stages. A limited term license of Keil MDK is included with the Cortex-M3 DesignStart Eval product. You will need to install this license to compile some of the tests that are provided.

For more information on recommended versions of the compiler toolchain, see *[6.3.4 Setting up the](#page-60-0) [simulation tools](#page-60-0)* on page 6-61.

## **6.3.3 Simulation model configuration**

Cortex-M3 DesignStart Eval includes an ARM Cycle Model of the processor integration level. This model is also referred to as a DSM in this document.

You can run simulations without using the Cycle Model, but you will have less visibility when you need to debug how the code is executing, or has executed.

### **License installation**

To use the ARM Cycle Model with your simulator, you are required to install a license, which you can obtain from the ARM website using the information provided when you registered for access to Cortex-M3 DesignStart Eval. You must have a software license server available on your network.

<span id="page-60-0"></span>ARM Cycle Model products use the FLEXNet License Manager and you can either install a *node locked* license or a *floating* license. For more information, see the following FAQ topics in the *ARM Technical Support Knowledge Articles*:

- *How do I install my node locked license?*
- *How do I install my floating license?*

### **Environment**

The Cycle Model only supports the 64-bit simulations, and must be run on the Linux platform.

When you use the model, the makefile sets the following environment variables:

TARMAC\_ENABLE If this variable is set, the processor instruction trace log is generated in cm\_tarmac.log.

LD\_LIBRARY\_PATH This variable ensures that the system shared library search path includes the Cycle Model directory.

### **6.3.4 Setting up the simulation tools**

To set up the simulation tools, follow these steps:

- 1. Install a minimum version of the following:
	- GNU Make version 3.80.
	- GNU GCC version  $4.7.2$  or  $4.8.3$ .
	- GNU Binutils 2.22.
- 2. Install at least one of the supported Verilog simulators. The recommended minimum versions are:
	- Mentor QuestaSim version 10.4e 1. You will need to set the environment variable QUESTASIM\_HOME to reference your QuestaSim installation directory.
	- Cadence IUS version 15.20.008.
	- Synopsys VCS version 2016.06-SP2.

If you need to compile your own test or recompile an example test, install at least one of the supported C compilers. The recommended minimum versions are:

- ARM *Development Studio 5* (DS-5) version 5.06.409.
- ARM Keil *Microcontroller Development Kit* (MDK) version 5.22.
- *GNU Tools for* ARM *Embedded Processors* (ARM GCC) version 5-2016q2.

# **6.3.5 Optional FSDB waveform**

If you want to do an FSDB waveform dump, install the recommended Verdi version 2016.06-SP2 and set the environment variable VERDI\_HOME to your Verdi installation directory.

#### **6.3.6 Tarmac trace**

If you run a simulation using the processor Cycle Model, you can configure the testbench to generate a Tarmac log file in the directory where the test runs.

The log file uses cycle counts as a timestamp, and prints the following information:

- **IT** Instruction taken (condition code passed) with disassembly.
- **IS** Instruction skipped (condition code failed) with disassembly.
- **R** Register update.
- **B** Bus access (instruction, data, or system bus).
- **M** Memory access (duplicating bus accesses, all bus accesses are memory accesses).
- **E** Exception information and events.

For more detailed explanation of the Tarmac trace format, see:

m3designstart/logical/testbench/execution\_tb/tarmac.txt

# **Related references**

*[6.4.1 Testbench configuration options](#page-62-0)* on page 6-63*. [6.6 Running the simulation](#page-68-0)* on page 6-69*.*

# <span id="page-62-0"></span>**6.4 Compiling the RTL**

After the simulation environment is configured, with the appropriate licenses available, you can compile the Verilog RTL in the execution\_tb directory.

To clean the previous RTL compile, execute the following:

make clean

To compile the RTL, execute the following:

make compile

Only the following configuration options are supported for compiling the RTL:

- SIMULATOR.
- DSM.
- SIM\_64BIT.
- SIM\_VCD.
- FSDB.

For example, to compile the RTL with the processor Cycle Model using the 64-bit Synopsys VCS, execute the following:

make compile SIMULATOR=vcs SIM\_64BIT=yes DSM=yes

If the compilation is successful, then the following message is displayed:

>> Testbench compile with vcs and DSM=yes completed successfully, log in vcs\_compile.log

If the compilation fails, then the following is displayed:

>> ERROR: Testbench compile failed, check vcs\_compile.log

The compile log is written to <sim> compile.log.

- Note -

When you compile with DSM=yes, you might observe that the CORTEXM3INTEGRATIONDS dsm module is reported as uncompiled towards the end of the process. If so, it is compiled at the end (all within the same make compile sequence).

This section contains the following subsection:

• *6.4.1 Testbench configuration options* on page 6-63.

### **6.4.1 Testbench configuration options**

You can edit the make.cfg file in the execution\_tb directory to configure the execution testbench. If you change any options in make.cfg, then you must run make clean and then recompile the testbench.

The following variables control the configuration options:

# **Table 6-2 Configuration variables**

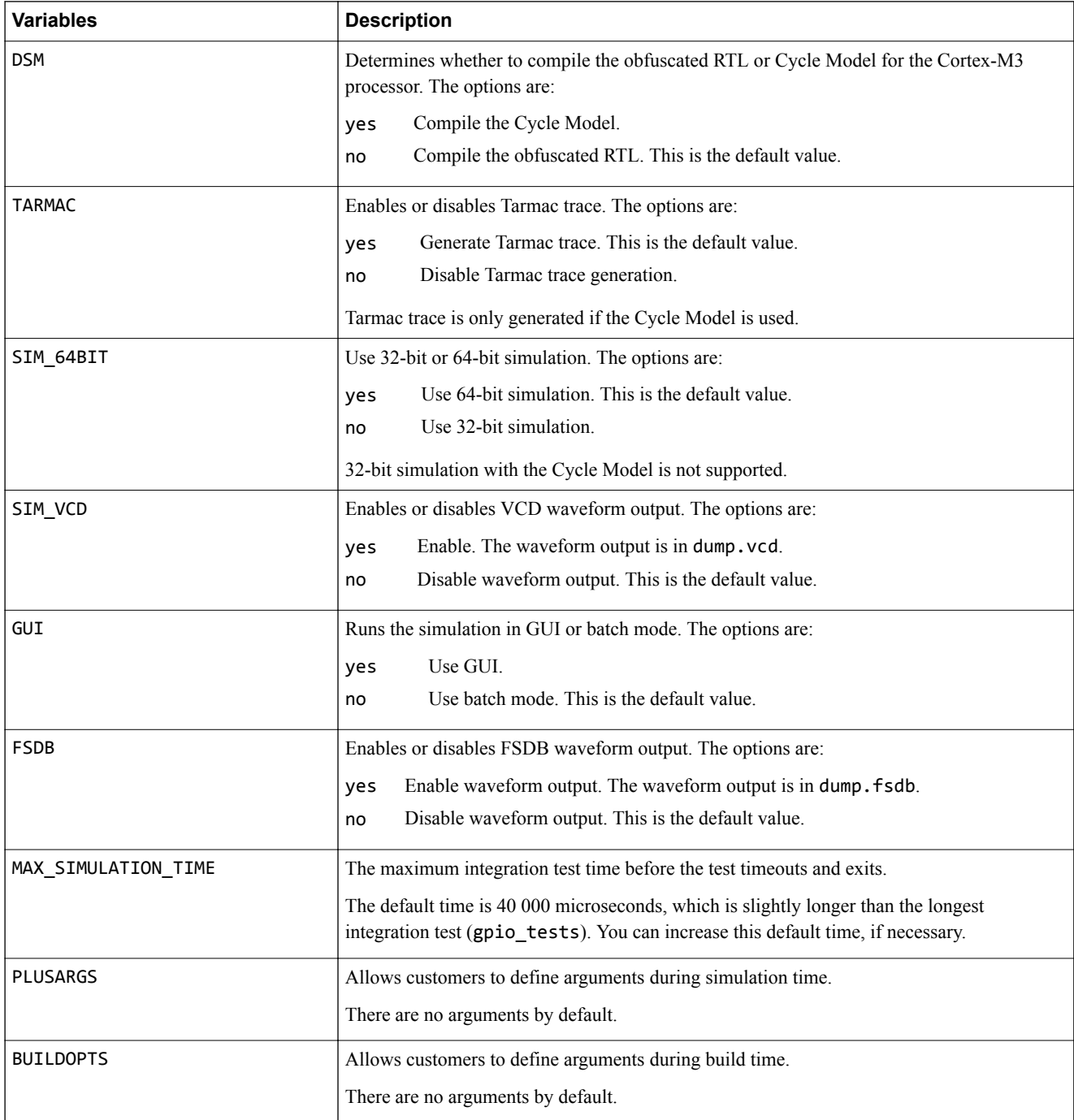

## **Table 6-2 Configuration variables (continued)**

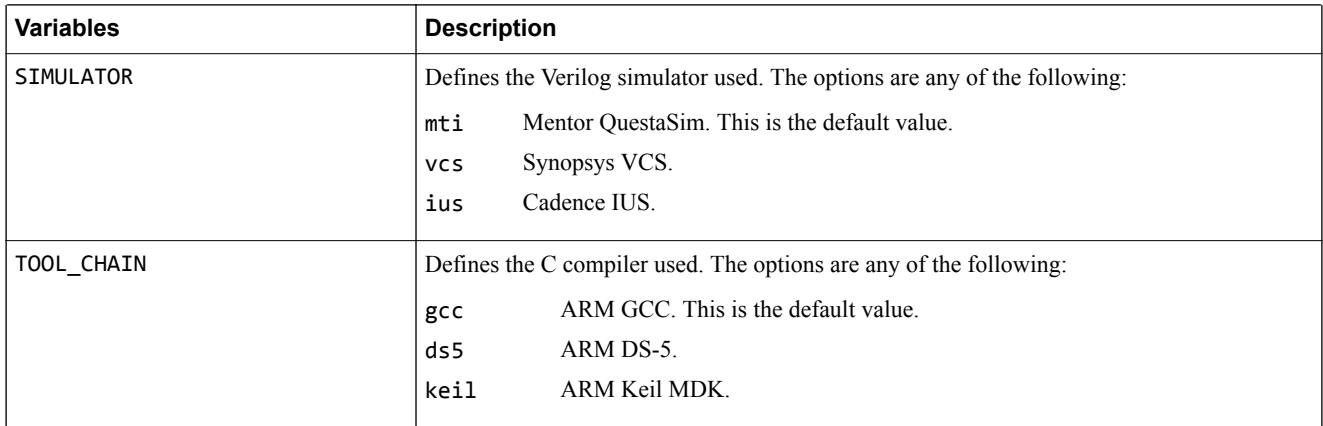

You can override the default values by doing any of the following:

- Edit the default value in make.cfg.
- Use the make command with an argument in the form of VARIABLE\_NAME=new\_value.

# **Related references**

*[6.4 Compiling the RTL](#page-62-0)* on page 6-63*.*

- *[6.5.1 Software compilation makefile settings](#page-65-0)* on page 6-66*.*
- *[6.5.2 Running make in a test code directory](#page-66-0)* on page 6-67*.*
- *[6.5.3 Running make in the execution\\_tb directory](#page-67-0)* on page 6-68*.*

# <span id="page-65-0"></span>**6.5 Compiling the integration tests**

To simplify the evaluation of Cortex-M3 DesignStart Eval, a precompiled binary is supplied for each example integration test.

These integration tests were compiled with DS-5 compiler version 5.06.409 and are present in the m3designstart/logical/testbench/testcodes/<testname> directory.

If the binary is accidentally removed, you can manually restore it by copying from m3designstart/ logical/testbench/testcodes/<testname>/precompiled. There is a makefile that you can use for software compilation inside each test directory. For more information on makefile settings, see *6.5.1 Software compilation makefile settings* on page 6-66.

To compile your software, use the make command in one of the following locations:

- testcodes/<testname> directory.
- execution tb directory.

- Note -

Ensure that your compiler tools have been installed properly before compiling the software with the makefile.

This section contains the following subsections:

- *6.5.1 Software compilation makefile settings* on page 6-66.
- *[6.5.2 Running make in a test code directory](#page-66-0)* on page 6-67.
- *[6.5.3 Running make in the execution\\_tb directory](#page-67-0)* on page 6-68.

# **6.5.1 Software compilation makefile settings**

The following table shows the settings for software compilation that the makefiles support:

#### **Table 6-3 Makefile settings**

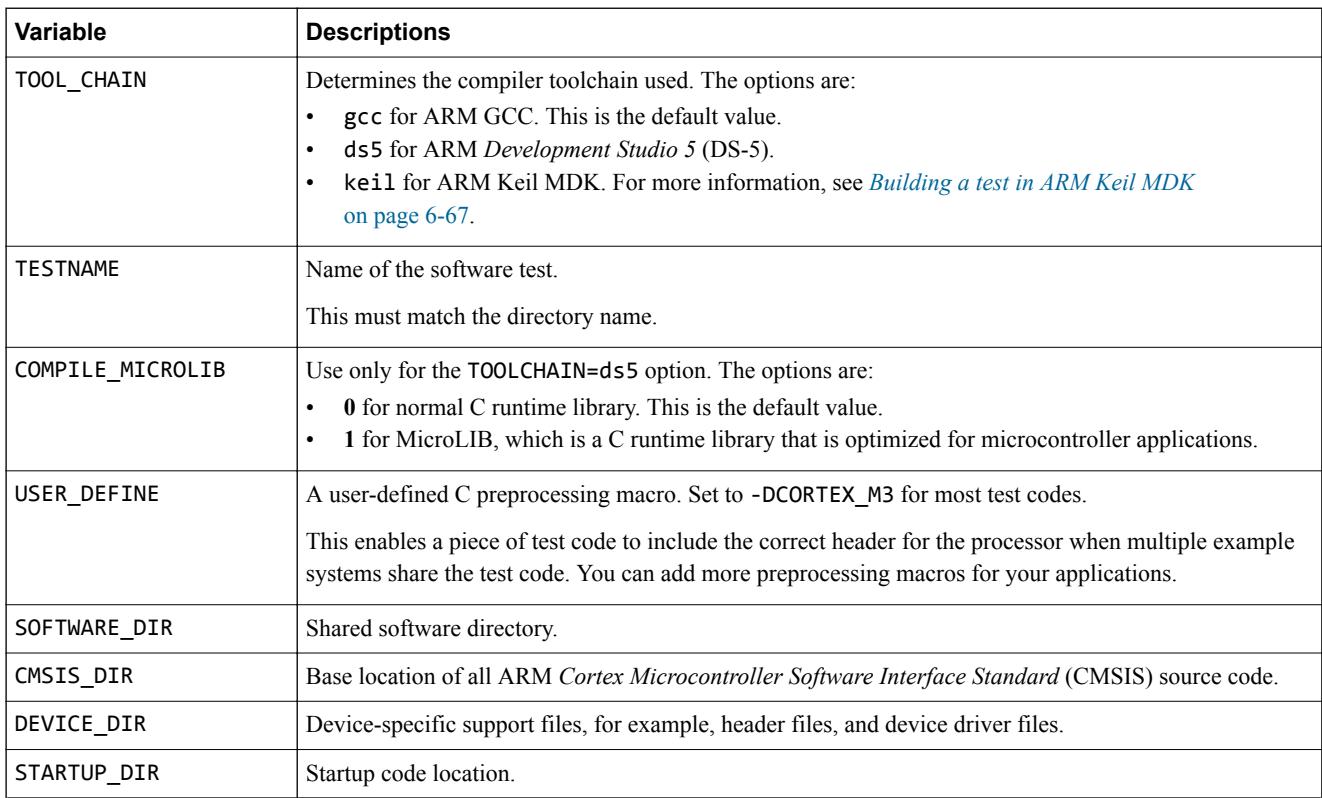

### **Table 6-3 Makefile settings (continued)**

<span id="page-66-0"></span>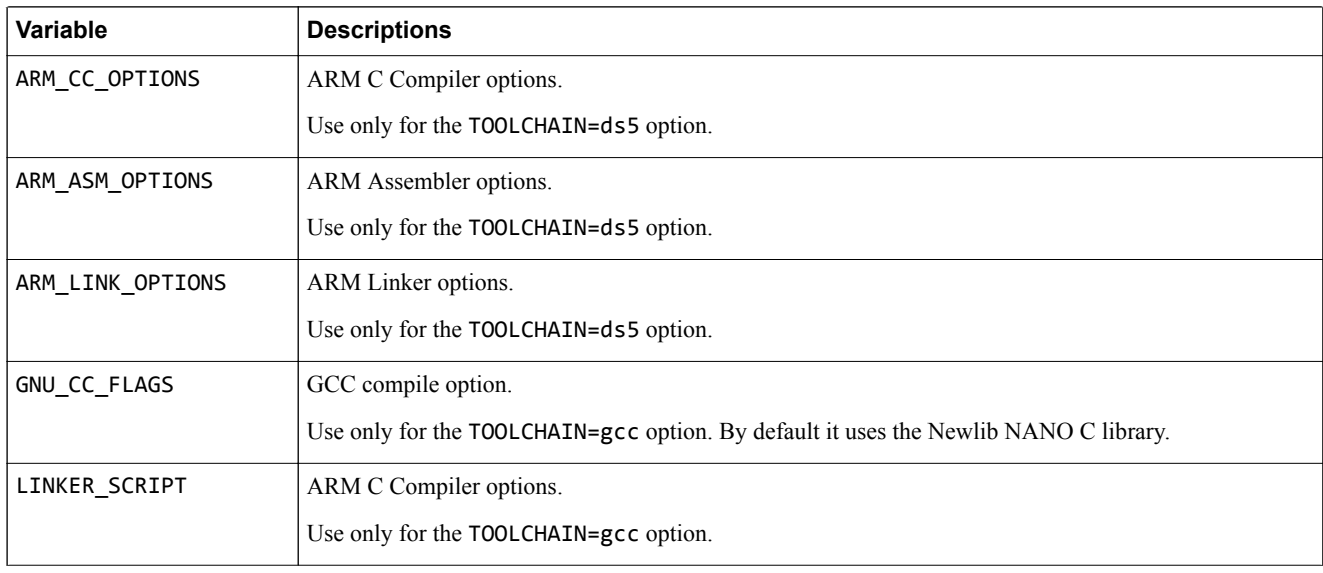

 $-$  Note  $-$ 

A project file that is specific to Keil specifies the options for Keil MDK.

# **Building a test in ARM Keil MDK**

If you use Keil MDK to compile the integration test (TOOL\_CHAIN=keil during compilation), the make process pauses and displays the following:

Please ensure all files from Keil MDK test compilation are in the <test> directory before pressing ENTER

If the Windows environment cannot access the Linux environment, you might need to first copy the whole package into the Windows environment.

To compile a test, invoke Keil MDK and open the Keil project file in <install\_directory>/ m3designstart/logical/testbench/testcodes/<test>/<test>.uvprojx, and choose compile. If necessary, copy all generated files back into the Linux environment.

When you are compiling for the simulation environment, use the 'Debug' build target. There is also an 'mps2' target, which will configure the UART to 38 400 Baud, so tests can be run using FPGA hardware.

You can open the Multi Project Workspace provided in <install\_directory>/ m3designstart/ logical/testbench/testcodes/keil\_multiple/cm3ds\_all.uvmpw. This allows you to batch build all of the targets at once.

# **6.5.2 Running make in a test code directory**

There is a makefile in each test directory in m3designstart/logical/testbench/testcodes/ <testname> for software compilation.

### **Settings**

The makefile in testcodes/<testname> supports several settings during compilation. For more information, see *[6.5.1 Software compilation makefile settings](#page-65-0)* on page 6-66.

### **Commands**

The makefile in testcodes/<testname> supports the following commands:

<span id="page-67-0"></span>make all

This starts the software compilation process for DS-5 or ARM GCC. You can override the variable in the makefile. For example, to compile using DS-5 with the MicroLIB option enabled, execute the following:

make all TOOL\_CHAIN=ds5 COMPILE\_MICROLIB=1

make clean

This cleans all intermediate files created during the compilation process that was invoked by make all. If changes are made in code other than the test code itself, for example, in the CMSIS header files, then running make clean ensures that these changes are detected by a subsequent make all.

### **6.5.3 Running make in the execution\_tb directory**

You can also use the makefile in execution tb to compile the simulation tests.

### **Settings**

The makefile in execution tb supports several settings during compilation. For more information, see *[6.5.1 Software compilation makefile settings](#page-65-0)* on page 6-66.

#### **Commands**

The makefile in execution tb supports the following commands:

#### make clean\_tests

This cleans compilation of all tests specified by the TEST\_LIST variable in the makefile.

You can override the default test list using an argument in the form of:

TEST\_LIST='hello dhry …'

### make clean\_all

This cleans compilation of all tests specified by the TEST\_LIST variable in the makefile, and the RTL compilation.

#### make tests

This compiles all tests specified by the TEST\_LIST variable in the makefile using the default GCC compiler. You can override the default compiler using an argument in the form of:

TOOL\_CHAIN=ds5/gcc/keil

You can override the default test list using an argument in the form of a space separated list:

TEST\_LIST='hello dhry'

make testcode TESTNAME=testname

This compiles the specified test using the default GCC compiler. You can override the default compiler using an argument in the form of:

TOOL\_CHAIN=ds5/gcc/keil

# <span id="page-68-0"></span>**6.6 Running the simulation**

After the RTL and test compilation, you can start the simulation in execution\_tb directory using the following command:

make run TESTNAME=hello

Only the following configuration options are supported when running the simulation:

- SIMULATOR.
- DSM.
- SIM 64BIT.
- FSDB.
- GUI.
- MAX\_SIMULATION\_TIME.
- TARMAC.

- Note -

For more information on the supported configuration options, see *[6.4.1 Testbench configuration options](#page-62-0)* [on page 6-63](#page-62-0).

If values for any of the configuration options SIMULATOR, DSM, or SIM\_64BIT were specified in the previous make compile command, then the same set of values must be used for the make run command. For example, to run hello test on a 64-bit Synopsys VCS simulator with a simulation timeout of 100 000 microseconds using the Cycle Model, execute the following:

make run TESTNAME=hello SIMULATOR=vcs SIM\_64BIT=no MAX\_SIMULATION\_TIME=100000us DSM=yes

When you run the simulation, a log file is generated and copied to  $\langle$ sim $\rangle$   $\langle$ testname $\rangle$  run.log in the execution tb directory. If the test passes, the message \*\* TEST PASSED \*\* is displayed in the log file.

You can run all the tests specified in the TEST\_LIST variable by running the simulation using the make runall command. This command supports the same set of configuration options as make run. After the simulation has completed, a summary report shows the pass or fail status of each test.

This section contains the following subsection:

• *6.6.1 Investigating test failures* on page 6-69.

# **6.6.1 Investigating test failures**

If a test fails, execute the following steps:

- Run the hello test and debug it if it fails.
- Rerun the failing test with the Tarmac trace turned on using the testbench configuration options, as described in *[6.4.1 Testbench configuration options](#page-62-0)* on page 6-63.

# <span id="page-69-0"></span>Appendix A **Revisions**

This appendix describes the technical changes between released issues of this book.

It contains the following section:

• *[A.1 Revisions - Cortex](#page-70-0)® -M3 DesignStart™ Eval* on page Appx-A-71.

# <span id="page-70-0"></span>**A.1 Revisions - Cortex® -M3 DesignStart™ Eval**

This section describes the technical changes between released issues of this document.

### **Table A-1 Issue 00**

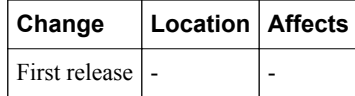